# GWDG<br>NACHRICHTEN

**Neuer Webauftritt der GWDG**

**Berechtigungsstrukturen im SharePoint**

**Microsoft Project Server**

**OpenSSH-Port-Weiterleitung und SSH-Dateisystem**

ZEITSCHRIFT FÜR DIE KUNDEN DER GWDG

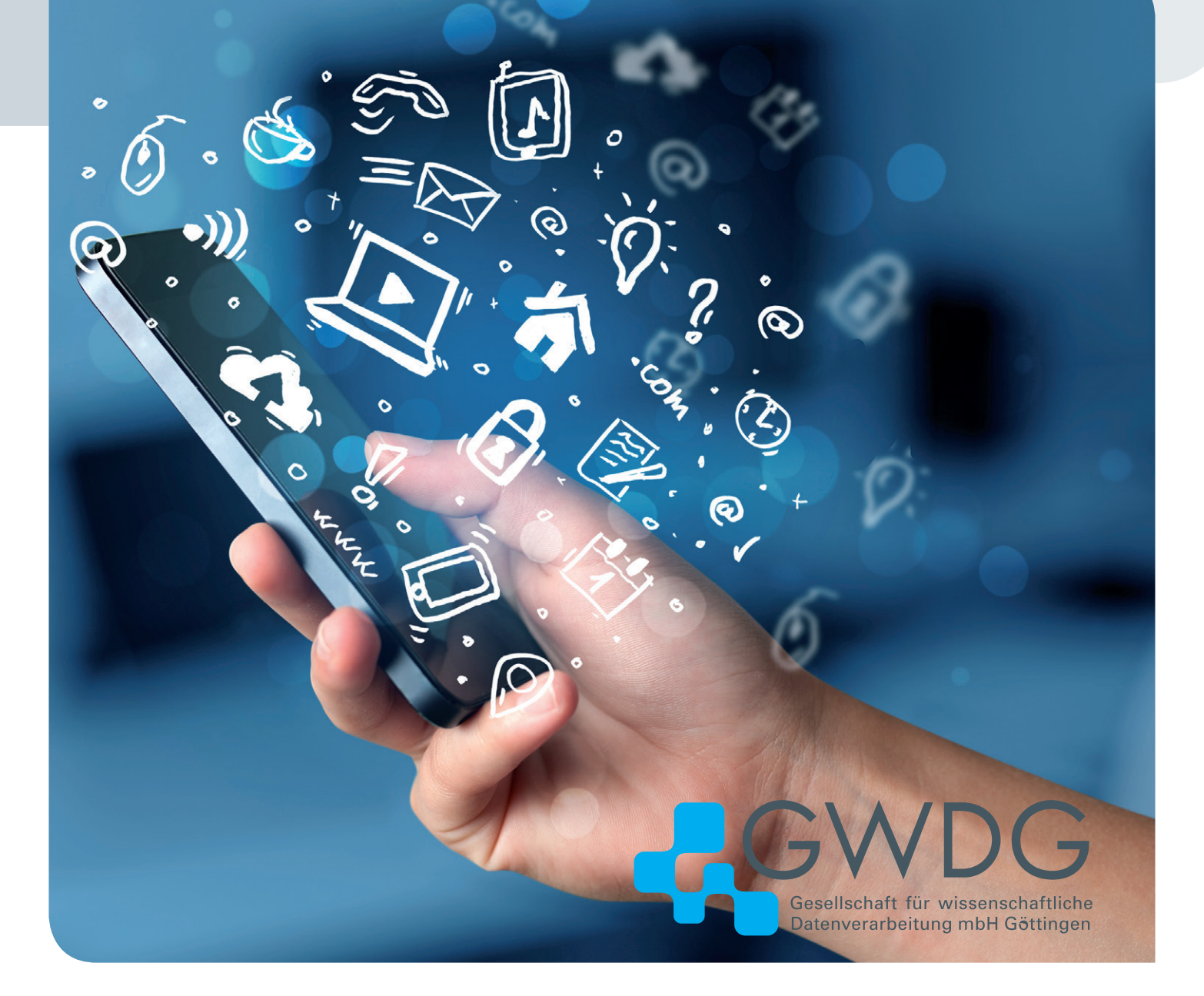

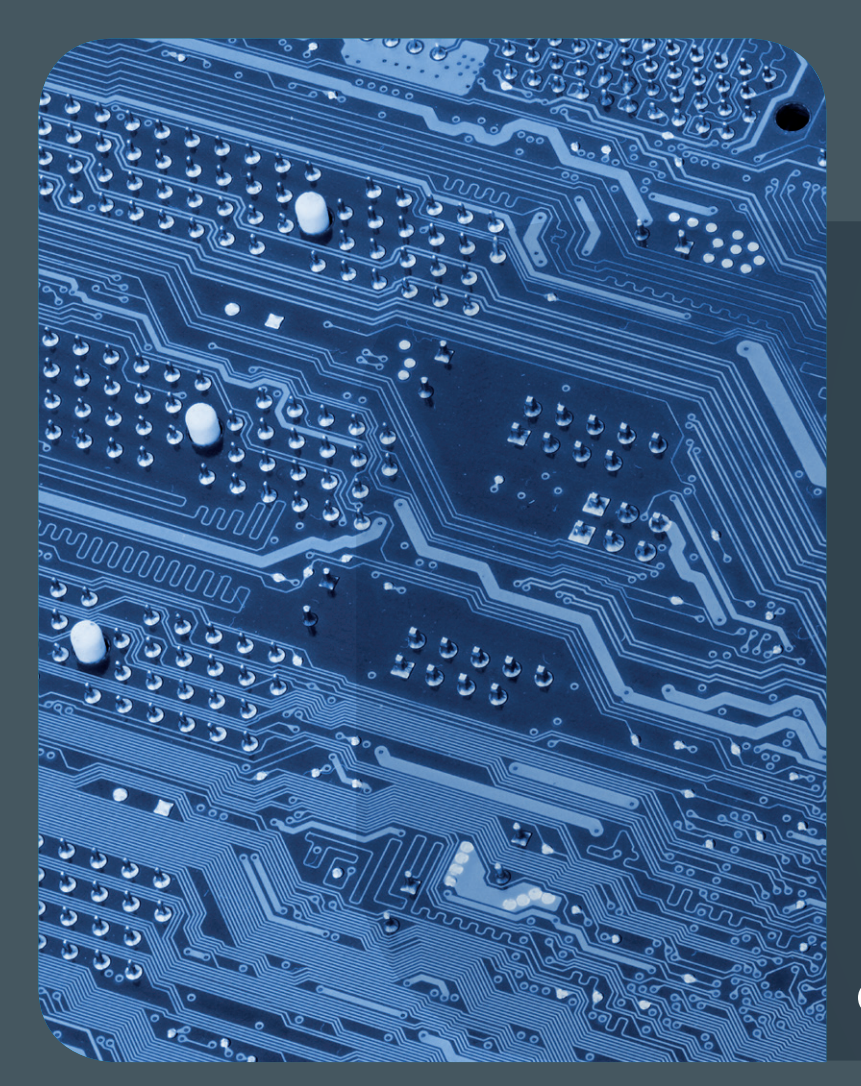

## GWDG<br>NACHRICHTEN

## Inhalt 11|15

4 **[Neuer Webauftritt der GWDG](#page-3-0)** 6 **[Best](#page-5-0)  [Practices: Berechtigungsstrukturen im](#page-5-0)  [SharePoint](#page-5-0) 13 [Projekt "Project"](#page-12-0) 17 OpenSSH [Port Forwarding and SSH Filesystem](#page-16-0)** 20 **[Kurz & knapp](#page-19-0)** 23 **[Personalia](#page-22-0)** 24 **[Kurse](#page-23-0)**

**Zeitschrift für die Kunden der GWDG**

ISSN 0940-4686 38. Jahrgang Ausgabe 11/2015

**Erscheinungsweise:**  monatlich

www.gwdg.de/gwdg-nr

**Auflage:** 550

#### **Fotos:**

© ra2 studio - Fotolia.com (1) © Marco 2811 - Fotolia.com (13) © Edelweiss - Fotolia.com (19) © xiaoliangge - Fotolia.com (22) © MPIbpc-Medienservice (3, 23) © GWDG (2, 20, 24)

#### **Herausgeber:**

Gesellschaft für wissenschaftliche Datenverarbeitung mbH Göttingen Am Faßberg 11 37077 Göttingen Tel.: 0551 201-1510 Fax: 0551 201-2150

**Redaktion:**  Dr. Thomas Otto E-Mail: thomas.otto@gwdg.de

**Herstellung:**  Maria Geraci E-Mail: maria.geraci@gwdg.de

**Druck:** Kreationszeit GmbH, Rosdorf

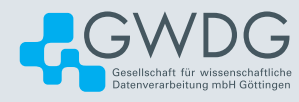

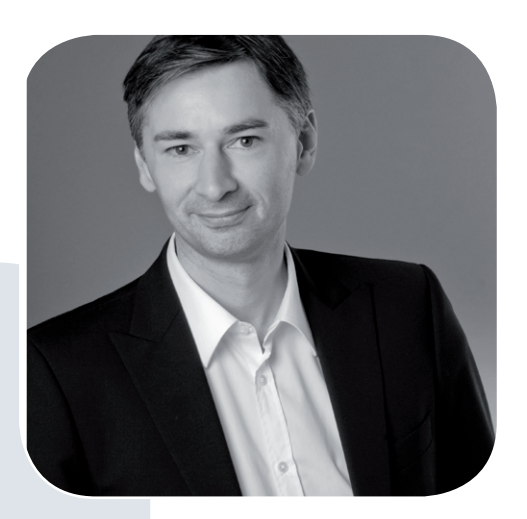

Prof. Dr. Ramin Yahyapour ramin.yahyapour@gwdg.de 0551 201-1545

#### Liebe Kunden und Freunde der GWDG,

ich freue mich, Ihnen mit diese Ausgabe den neuen Webauftritt der GWDG vorstellen zu dürfen. Mit einem frischeren und moderneren Design passen wir damit die Internet-Darstellung den GWDG-Nachrichten und -Broschüren an.

Noch wichtiger ist die inhaltliche Umstellung, um den Wünschen unserer Kunden nachzukommen. Der neue Auftritt liegt nun auch in englischer Sprache vor. Dies wurde insbesondere von Nutzern der Max-Planck-Gesellschaft angefragt. Weiterhin wurde eine klarere Trennung zwischen der Beschreibung von Diensten und den Hilfe- und Support-Texten gewünscht, um Inhalte übersichtlicher zu gestalten. Die Verschmelzung der Webseite mit dem Kundenportal ermöglicht personalisierte Inhalte bei vorliegendem Login. Damit lassen sich Informationen gezielt anhand der Nutzerrolle darstellen. Ein Ziel bleibt die Hinzufügung von weiteren Selfservice-Funktionen, um Abläufe transparenter und einfacher zu gestalten.

In den vorliegenden GWDG-Nachrichten finden Sie weitere Informationen zum Web-Relaunch. Der neue Auftritt wird auch weiter ständig verbessert werden. Über Feedback und Anregungen würden wir uns daher freuen.

Ich wünsche Ihnen viel Spaß beim Lesen diese Ausgabe der GWDG-Nachrichten.

#### **Ramin Yahyapour**

GWDG – IT in der Wissenschaft

## Neuer Webauftritt der GWDG

<span id="page-3-0"></span>Text und Kontakt: Dr. Thomas Otto thomas.otto@gwdg.de 0551 201-1828

Seit dem 20. Oktober 2015 präsentiert sich der Webauftritt der GWDG www.gwdg.de in einer komplett neuen Form. Er bietet jetzt als zentrales Kundenportal für alle Nutzer den einfachen Einstieg zu den wichtigsten Onlineangeboten der GWDG und ermöglicht so den schnellen Zugang zu den gewünschten und gesuchten Informationen. Darüber hinaus beinhaltet er die schon vom bisherigen Kundenportal bekannten und bewährten Selfservice- und Sicherheitsfunktionen für Benutzerkonten.

#### **KURZÜBERBLICK**

Der neue Webauftritt der GWDG zeichnet sich durch eine neue Navigationsstruktur sowie ein einheitli-ches, klares Design aus. Mit dem Fokus auf den Dienstkatalog und die Nutzung von Selfservice-Funktionen wurde die gesamte Struktur erneuert, um das umfassende Informationsangebot, das die GWDG in ihrem Webauftritt bereithält, übersichtlich und benutzerfreundlich darzustellen und um den Einstieg und Zugang zu vielen Diensten zu erleichtern. Im Unterschied zum bisherigen Webauftritt liegen die meisten Webseiten nun auch in Englisch vor. Der Webauftritt umfasst vier zentrale "Bausteine", die eng miteinander verzahnt sind: Portal, News, Informationen und FAQs (siehe hierzu auch die nebenstehende Abbildung):

#### **WWW.GWDG.DE – DAS EINSTIEGSPORTAL**

Das Einstiegsportal www.gwdg.de als erste Anlaufstelle für alle Nutzer beinhaltet u. a. allgemeinen Informationen zur GWDG unter "Wir über uns", umfassende Informationen zum Bereich "Forschung & Lehre" sowie vor allem Informationen über das umfangreiche Dienstleistungsangebot der GWDG. Unter dem Menüpunkt "Dienste" werden die vielfältigen Angebote und Dienstleistungen in enger Anlehnung an die bekannten (deutschen und englischen) Dienstkataloge für die Max-Planck-Institute und die Universität Göttingen in einem einheitlichen Schema dargestellt. Die Detailansicht jedes Dienstes bietet Einstiegspunkte für weitergehende Informationen und Anleitungen zur Nutzung des Dienstes im Informationsbereich und gegebenenfalls auch im FAQ-Bereich. Kunden, die sich mit ihren Zugangsdaten ange-meldet haben, können zudem bei einigen ausgewählten Diensten verfügbare Selfservice-Funktionen nutzen und auch im Bereich der Account- und Passwortverwaltung eigenständig bestimmte Änderungen vornehmen. Neue Selfservice-Funktionen für weitere Dienste sind bereits in Planung bzw. in Vorbereitung und werden in den nächsten Monaten schrittweise eingeführt.

#### **WWW.GWDG.DE/NEWS – DER NEWSBEREICH**

Unter dem Menüpunkt "Neuigkeiten" finden Sie alle aktuellen Informationen aus der GWDG, unterteilt in verschiedene thematische Kategorien: Betriebsmeldungen, Betriebssysteme, Cloud, Mobile, Sicherheit und TOP-News. Je nach Bedarf werden in den nächsten Monaten weitere Kategorien dazukommen. Die letzten aktuellen News aus den Kategorien "Betriebsmeldungen" und "TOP-News" sind zudem auch direkt auf der Homepage zu finden.

#### **WWW.GWDG.DE/DOCS – DER INFORMATIONS-BEREICH ZUR NUTZUNG DER DIENSTE**

In diesem Bereich finden sich alle notwendigen ausführlichen Informationen zur Nutzung der vielfältigen Dienste der GWDG, die über die schematische kurze Beschreibung im Einstiegsportal z. T. weit hinausgehen (u. a. Bedienungsanleitungen, spezifische technische Informationen und Konfigurationshinweise). Der jeweilige Einstiegspunkt hierzu findet sich bei jeder Dienstbeschreibung. Die Gliederung der Dienste im Informationsbereich ist weitgehend identisch mit der Gliederung im Einstiegsportal.

#### **WWW.GWDG.DE/FAQ – DER FAQ-BEREICH**

Hierunter findet sich eine hilfreiche Sammlung von häufig gestellten Supportfragen und dazu passenden Antworten, die

#### New website www.gwdg.de

Since 20.10.2015 GWDG´s website www.gwdg.de has a completely new shape. As the central customer portal for all users the website offers an easy entry to the most important online offerings of the GWDG and enables quick access to the desired and searched information. The website also includes the known and proven self-service and security functions for user accounts, which already existed in previous customer portal.

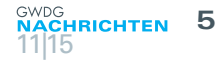

laufend erweitert wird, um möglichst viele thematische Kategorien abzudecken. Auch in diesem Bereich orientiert sich die Gliederung der Kategorien an der Dienstgliederung im Einstiegsportal. Sofern es für einen Dienst entsprechende FAQs gibt, sind diese direkt über den Einstiegspunkt bei der jeweiligen Dienstbeschreibung zu finden. Der FAQ-Bereich bietet Nutzern auch die Möglichkeit, direkt eine Frage zu stellen, um damit einen FAQ-Beitrag anzuregen. Auf diese Weise können Sie uns dabei unterstützen, die vorhandenen Informationen zu unseren Diensten zu verbessern. Auch Antworten oder sogar komplette FAQ-Beiträge können von Ihnen vorgeschlagen werden.

#### **FEEDBACK**

Sicherlich weist der neue Webauftritt noch einige Lücken und trotz intensiver Prüfung auch einige Fehler und Ungereimtheiten auf. Diese Lücken sollen in den kommenden Wochen nach und nach geschlossen werden und der "Feinschliff" der schon vorhandenen Seiten weiter vorangebracht werden. Wir würden uns daher freuen, wenn Sie uns durch Anregungen, Verbesserungsvorschläge, Ergänzungen, Hinweise auf Fehler und Kritik dabei unterstützen, den neuen Webauftritt laufend zu verbessern. Senden Sie hierfür bitte eine entsprechende E-Mail an support@gwdg.de. In einer der nächsten Ausgaben der GWDG-Nachrichten soll der neue Webauftritt auch mit technischen Hintergrundinformationen ausführlicher dargestellt werden.

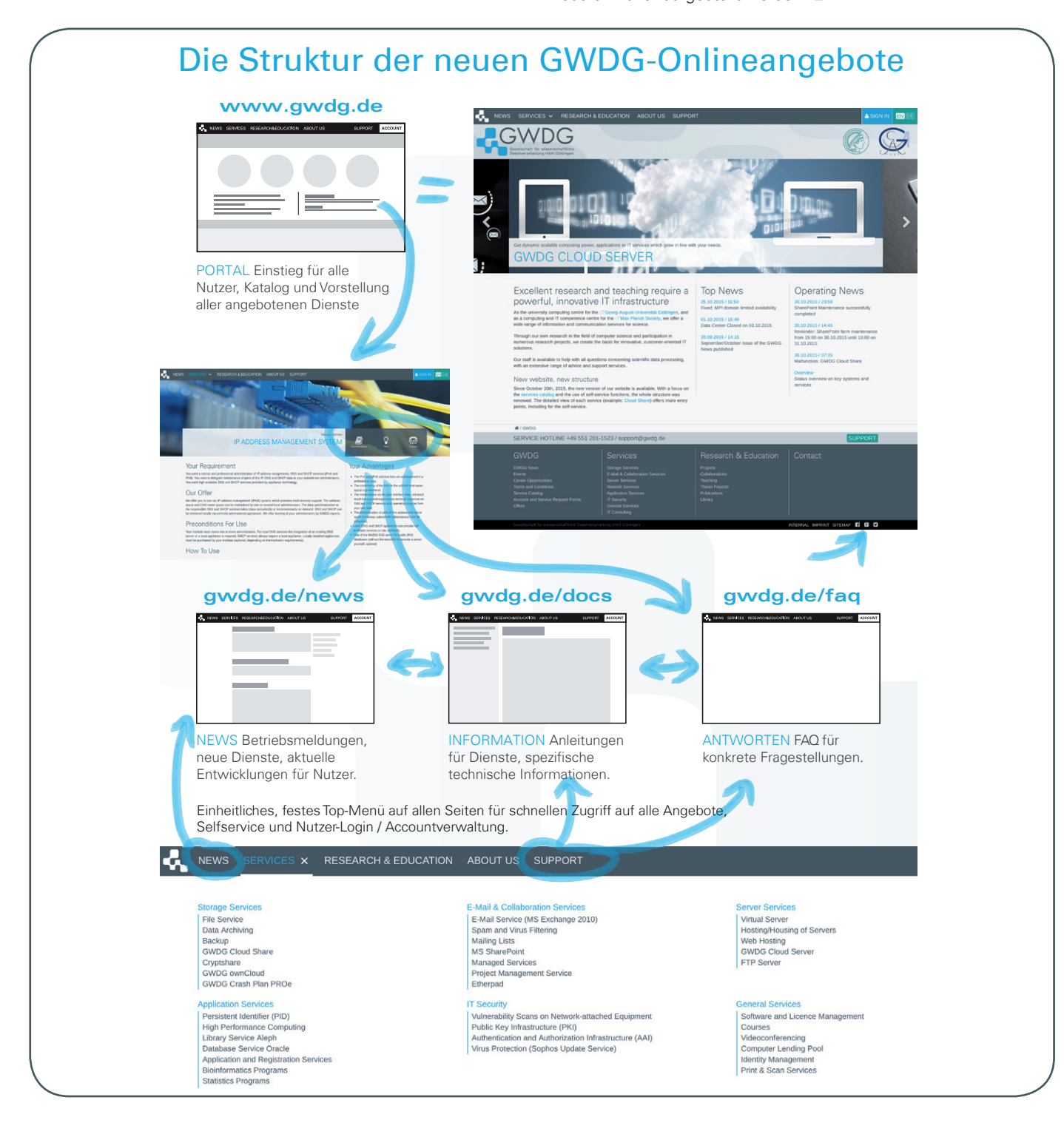

## <span id="page-5-0"></span>Best Practices: Berechtigungsstrukturen im SharePoint

Text und Kontakt: Christina Buck christina.buck@gwdg.de 0551 201-1812

SharePoint 2013 bringt aufgrund des großen Funktionsumfangs eine hohe Komplexität mit sich und gerade Einsteiger sind aufgrund der mannigfaltigen Anpassungsmöglichkeiten doch sehr schnell überfordert. Es hat sich gezeigt, dass insbesondere die Berechtigungsstrukturen auf Basis von Gruppen immer wieder zu Verständnisproblemen und damit fehlerhafter Konfiguration der Websitesammlungen (SiteCollections) führen. Dieser Artikel soll zeigen, wie man die eigene Websitesammlung dank gut geplanter Berechtigungsstrukturen mit möglichst wenig Aufwand administrieren kann.

#### **SHAREPOINT 2013 BEI DER GWDG**

Jeder Nutzer der GWDG kann für seine Arbeitsgruppe, sein Projekt oder sich selber eine Websitesammlung auf unserer Share-Point-2013-Farm beantragen. Das Antragsformular dazu ist unter <https://sharepoint.gwdg.de/antrag> zu finden. Beim Ausfüllen des Formulars muss angegeben werden, ob man die Standard- oder Enterprise-Features nutzen möchte und ob man die dafür notwendigen Lizenzen besitzt. Die Nutzung von SharePoint setzt für jeden zugreifenden Teilnehmer eine Zugriffslizenz (Standard User CAL) voraus. Sind in der Websitesammlung Enterprise Features aktiv, werden noch zusätzlich Enterprise User CALs pro Nutzer benötigt.

Im Microsoft Campus Agreement für die Universität Göttingen (Details dazu sind unter [https://info.gwdg.de/dokuwiki/doku.](https://info.gwdg.de/dokuwiki/doku.php?id=en:services:general_services:software_and_license_management:mscampus) [php?id=en:services:general\\_services:software\\_and\\_license\\_](https://info.gwdg.de/dokuwiki/doku.php?id=en:services:general_services:software_and_license_management:mscampus) [management:mscampus](https://info.gwdg.de/dokuwiki/doku.php?id=en:services:general_services:software_and_license_management:mscampus) zu finden) sind nur die Standard CALs enthalten, die CALs für Enterprise Features müssen bei Bedarf zusätzlich erworben werden! Für andere Einrichtungen gelten andere Bedingungen, so dass Sie ggf. selbstständig klären müssen, wie bei Ihnen der Zugriff auf SharePoint lizensiert werden kann.

#### **AUFBAU DER GWDG-SHAREPOINT-UMGEBUNG**

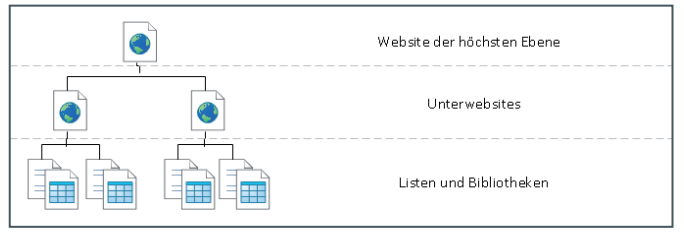

Die Inhalte der GWDG-SharePoint-Farm sind in verschiedene Webanwendungen (WebApps) organisiert, jeder Kundengruppe ist dabei eine eigene Webanwendung zugeordnet. Eine Websitesammlung für ein Uni-Projekt befindet sich dann beispielsweise in der Uni-Webanwendung, was daran zu erkennen ist, dass die URL der Seite mit <https://sharepoint.uni-goettingen.de/>… beginnt.

Nach erfolgreicher Antragstellung erhalten Sie eine sogenannte Websitesammlung (SiteCollection) mit einer Website der höchsten Ebene, die sich in einer der Webanwendungen (Uni, MPG oder GWDG) befindet. Unter dieser Website können Sie bei Bedarf weitere Unterwebsites (SubSites) anlegen, die die gleichen oder andere Berechtigungsstrukturen wie die übergeordnete Website haben kann. Auf einer Website wiederum können Sie mehrere Seiten anlegen (siehe Abb. 1).

Innerhalb einer Website können Sie verschiedene "Apps" anlegen. Apps sind Listen, die unterschiedliche Zwecke erfüllen, wie z. B. eine Aufgabenliste oder eine Liste mit Kontaktdaten. Listen können auch Dateien enthalten, dann nennt man sie in der SharePoint-Sprache Bibliotheken, bestes Beispiel dafür ist die

#### Permission structures in **SharePoint**

Due a wide range of functions SharePoint 2013 comes with high complexity. Especially beginners are often overwhelmed with options of possible settings. Most problems are caused by troubles understanding permissions in Share-Point. In this article you learn how permission management in SharePoint works and to administrate your sitecollection with as little effort as possible thanks to a well-planned permission structure.

### Benutzer und Gruppen · Gruppen für diese Website einrichten o

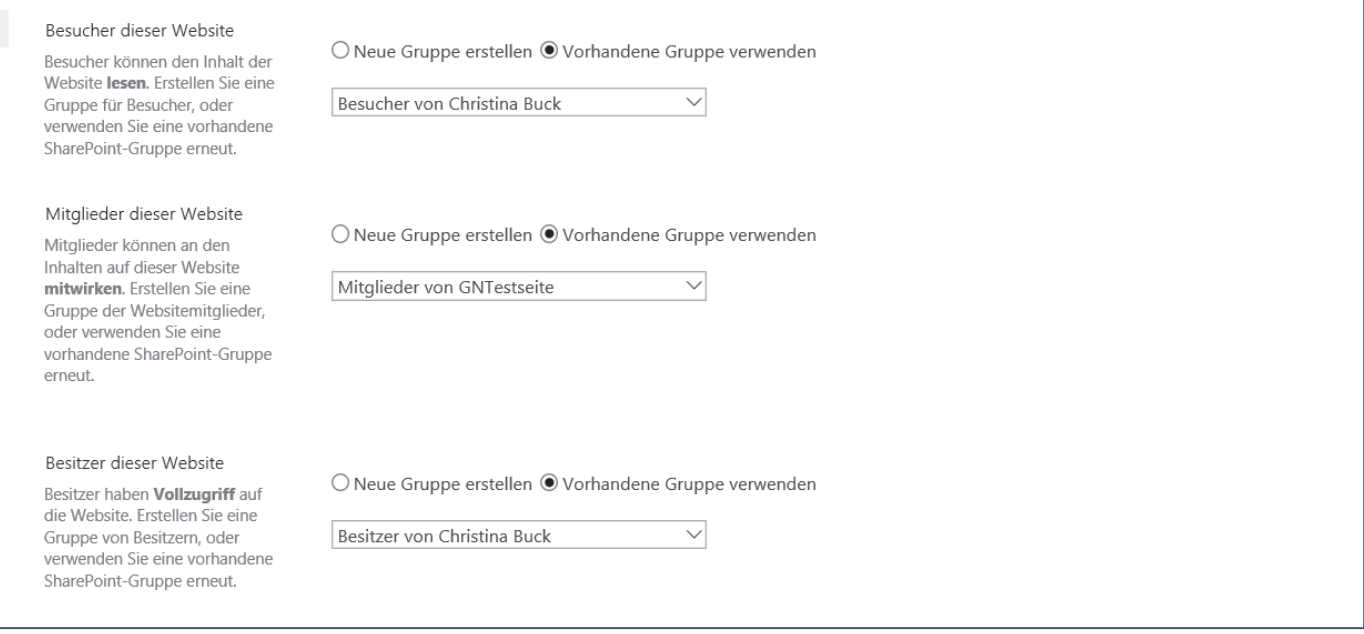

 $Ahh$  2

Dokumentenbibliothek.

#### **STANDARDGRUPPEN & STANDARDBERECHTIGUNGSSTUFEN**

Auf jeder Website gibt es nach dem Anlegen drei Standardgruppen: Besitzer, Mitglieder und Besucher. Diesen Gruppen sind Standardberechtigungsstufen zugewiesen. Die Besitzergruppe hat "Vollzugriff" auf der Website, die Gruppe "Mitglieder" kann Elemente bearbeiten und die Gruppe "Besucher" darf nur lesend zugreifen (siehe Abb. 2).

Auf Websitesammlung-Ebene gibt es noch die Gruppe der Administratoren. Diese haben Vollzugriff in der gesamten Websitesammlung, d. h. sie dürfen auf jeder enthaltenen Website alle Einstellungen vornehmen und darüber hinaus auch Einstellungen verändern, die die gesamte Websitesammlung betreffen.

Bei Bedarf können Sie als Administrator oder Besitzer weitere Gruppen und/oder neue Berechtigungsstufen anlegen, weitere Informationen dazu finden Sie in einem älteren Artikel in den GWDG-Nachrichten 4/2014.

Bitte widerstehen Sie der Versuchung, vorhandene Berechtigungsstufen anzupassen! Erstellen Sie stattdessen neue Berechtigungsstufen, wenn Sie die bereits vorhandenen als unzureichend empfinden. Sollten auf Ihrer Websitesammlung Zugriffsprobleme entstehen, dann ist es nach einer Abänderung der Standard-Berechtigungsstufen für Supporter viel schwieriger, die Abhängigkeiten nachzuvollziehen.

#### **RECHTE IN SHAREPOINT: VERERBUNG**

Grundsätzlich kann man in einer Websitesammlung auf jeder Ebene bis hin zum einzelnen Element Rechte definieren. Standardmäßig werden diese Rechte von oben nach unten vererbt. D. h. wenn auf Websitesammlung-Ebene Rechte definiert werden, gelten diese auch für die darunterliegenden Apps. Hat beispielsweise die Gruppe "Mitglieder" auf der Website das Recht, Elemente zu löschen, dann darf die Gruppe "Mitglieder" auch in einer Dokumentenbibliothek Elemente löschen, sofern diese Bibliothek keine eigenen Berechtigungen besitzt.

Nicht immer lassen sich die generellen Website-Berechtigungsstrukturen auf alle beinhalteten Elemente anwenden. Manchmal gibt es auch die Anforderung, dass bestimmte Dokumente nur von einem eingegrenzten Personenkreis bearbeitet werden sollen. Dann benötigt die entsprechende Dokumentenbibliothek abweichende Berechtigungen und die Vererbung der Rechte muss für diese Bibliothek unterbrochen werden, um die abweichenden Strukturen anlegen zu können.

#### **BEISPIEL: INSTITUTSSEITE FÜR MEHRERE ABTEILUNGEN**

Nehmen wir an, Sie haben die Aufgabe erhalten, für Ihr Institut einen SharePoint-Bereich zu gestalten. Sie haben daher unter <https://sharepoint.gwdg.de/antrag>eine Websitesammlung beantragt und müssen sich nun Gedanken über deren Aufbau und Berechtigungsstruktur machen.

Mit Ihren Kollegen haben Sie bereits gesprochen und folgende Anforderungen festgehalten:

- 1. Es soll eine Überseite mit einem Platz für Dokumente, die alle betreffen, geben.
- 2. Es muss ein Kalender für alle bereitgestellt werden.
- 3. Abteilungen brauchen jeweils einen abgetrennten Bereich mit eigenen Listen und Bibliotheken, auf die nur sie zugreifen können.
- 4. Die Verwaltung benötigt einen Platz für Dokumente, die nur die Verwaltung sehen und bearbeiten darf.

Natürlich möchten Sie für jeden Mitarbeiter nicht neu überlegen, welche Berechtigungen auf der Seite eingerichtet werden müssen. Sinnvoller und zeitsparender ist es, sich ein grundlegendes Berechtigungskonzept für die Seite auf Basis von Gruppen zu

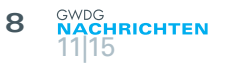

überlegen und die Mitarbeiter im Anschluss in die entsprechenden Gruppen einzusortieren.

Sie haben inzwischen Ihre Websitesammlung erhalten und können nun gleich loslegen:

#### **Anforderung 1 – eine Dokumentenbibliothek für alle**

Dieser Punkt ist erfreulicherweise bereits erledigt. Ihre frisch erstelle Website in Ihrer neuen Websitesammlung auf Basis eines "Teamwebsite"-Template enthält eine automatisch angelegte Dokumentenbibliothek. Diese Bibliothek hat die Berechtigungsstruktur von der Website geerbt und somit können nun alle User der "Mitarbeiter"-Gruppe Dokumente dort anlegen, bearbeiten und löschen.

#### **Anforderung 2 – ein Kalender für alle**

Ein Kalender, der von dem ganzen Institut genutzt werden soll, ist am besten auf einer übergeordneten Seite (also die, die sie gerade bearbeiten,) aufgehoben. Für den Kalender gelten die gleichen Berechtigungen wie für die Seite, daher müssen Sie den Kalender nur anlegen, aber danach nichts mehr verändern.

Um einen neuen Kalender hinzuzufügen, gehen Sie folgendermaßen vor:

1. Klicken Sie oben rechts neben Ihrem Namen auf das Zahnrad und dann auf "App hinzufügen" (siehe Abb. 3).

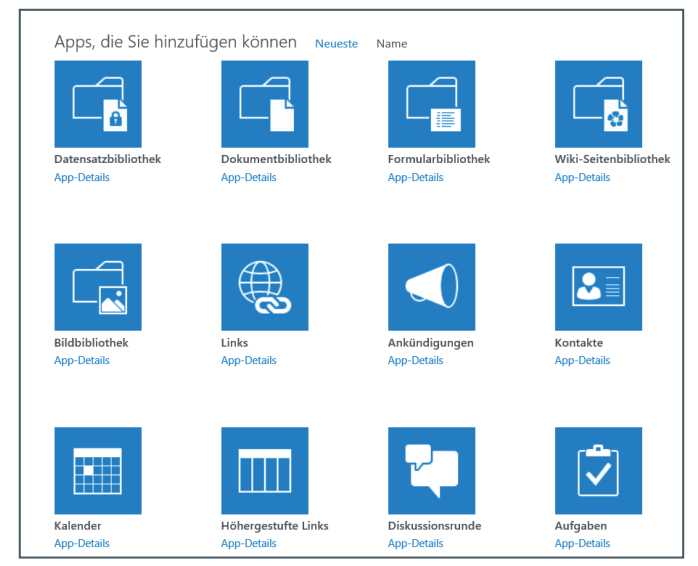

Abb. 3

- 2. Wählen Sie die App "Kalender" aus, geben ihr einen entsprechenden Namen und klicken auf "Erstellen". Der Kalender ist nun fertig und bereits einsatzbereit! Allerdings wird eine neue App nicht automatisch in die Menüleiste eingebunden. Um den neuen Kalender fest ins Menü zu integrieren, müssen Sie noch etwas an den Kalendereinstellungen verändern.
- 3. Einstellungen von Apps kann man in deren Einstellungsmenü verändern.
	- a. Klicken Sie hierzu in der Übersicht aller Apps auf Ihren

neuen Kalender, um ihn aufzurufen.

- b. Rufen Sie dann in der Menüleiste "Kalender" ganz rechts den Punkt "Listeneinstellungen" auf und in den Listeneinstellungen den Punkt "Listenname, -beschreibung und -navigation" (siehe Abb. 4).
- c. Setzen Sie beim Punkt "Navigation" den Haken von "Liste' in der Schnellstartleiste anzeigen?" auf "Ja" und klicken Sie "Speichern" (siehe Abb. 5).

#### Einstellungen · Allgemeine Einstellungen Name und Beschreibung Name Geben Sie einen neuen Namen<br>ein, der innerhalb der gesamter<br>Website in Überschriften und kalender Beschreibung: Links erscheinen soll. Geben Sie einen heschreibenden Text ein der Websitebesucher bein r mebbiebebacher beim<br>rwenden von 'Liste' unterstützt Navigation Ten 'Liste' in der Schnellstartleiste anzeigen? Geben Sie an, ob in der Schnellstartleiste ein Link zu  $\odot$  Ja  $\odot$  Nein Schneistartiete ein Link zu<br>dieser Liste angezeigt werden<br>soll. Hinweis: Der Link wird nur<br>angezeigt, wenn Schnellstart<br>dazu verwendet, in Ihrer Website zu navigieren. Gruppenkalenderoptionen Zeitplan des Mitglieds mit diesem Kalender freigeben? Geben Sie an, ob diese  $O$  Ja  $\odot$  Nein Kalenderliste als Gruppenkalender fungiert Speichern Abbrechen

Abb. 5

Nun ist der Kalender komplett eingerichtet. Wenn Sie sich davon überzeugen wollen, dass SharePoint die App mit den korrekten Berechtigungen versehen hat, können Sie in den Listeneinstellungen unter dem Punkt "Berechtigungen für Liste" auch noch mal die Berechtigungen der App einsehen.

#### **Anforderung 3 – eigene Bereiche für Abteilungen**

Wenn Abteilungen oder Projektmitarbeiter die Anforderung eines eigenen Bereiches stellen, lohnt sich immer die Nachfrage, was denn eigentlich genau benötigt wird. Wenn nur Dokumente gemeinsam bearbeitet werden sollen, reicht es vielleicht auch aus, auf der Hauptseite eine weitere Dokumentenbibliothek anzulegen und die Rechte entsprechend anzupassen. Hierfür gehen Sie analog zur Anleitung wie unter "Anforderung 4" erklärt vor.

Wenn die Abteilungen jedoch einen eigenen Kalender oder mehrere Listen und Bibliotheken benötigen, ist in den meisten Fällen eine Unterseite die bessere Wahl, um die Websites übersichtlicher zu halten.

Eine Unterseite ist eine eigene Website in der Websitesammlung, die im Website-Baum unter der ersten Website angeordnet wird und somit die Berechtigungsstruktur der übergeordneten Seite erben kann. Sie müssen sich also vor der Erstellung der Unterseite Gedanken darüber machen, ob Sie die Standardgruppen übernehmen können oder ob die Unterseite neue Gruppen benötigt:

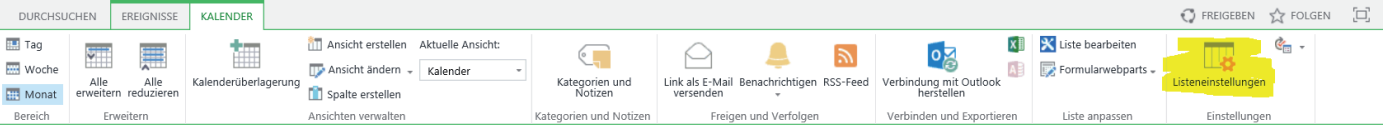

Besitzer – Wenn die entsprechende Abteilung ihre Seiten größtenteils selbst verwalten möchte und Sie nur bei Problemen unterstützend eingreifen sollen, dann lohnt sich eine eigene Besitzer-Gruppe für die Unterseite.

Mitglieder – Vermutlich sollen nur die Mitglieder der Abteilungen Inhalte erzeugen, bearbeiten und löschen können. Daher brauchen Sie mit hoher Wahrscheinlichkeit eine neue Mitgliedergruppe für Ihre Unterseite.

Besucher – Sollen andere Mitglieder des Institutes Informationen auf der Abteilungsseite lesen, aber nicht bearbeiten können? Dann brauchen Sie eine Gruppe aller Institutsmitarbeiter, die Sie lesend auf der Unterseite berechtigen. Diese Gruppe gibt es bereits – es ist die Mitarbeitergruppe der übergeordneten Seite.

Wenn Sie sich im Klaren über die Gruppenstruktur auf der neuen Unterseite sind, können Sie diese anlegen. Hierzu müssen Sie folgende Schritte durchgehen:

- 1. Klicken Sie auf das Zahnrad neben Ihrem Namen und dann auf "Websiteinhalte".
- 2. Klicken Sie unter "Unterwebsites" auf "Neue Website"

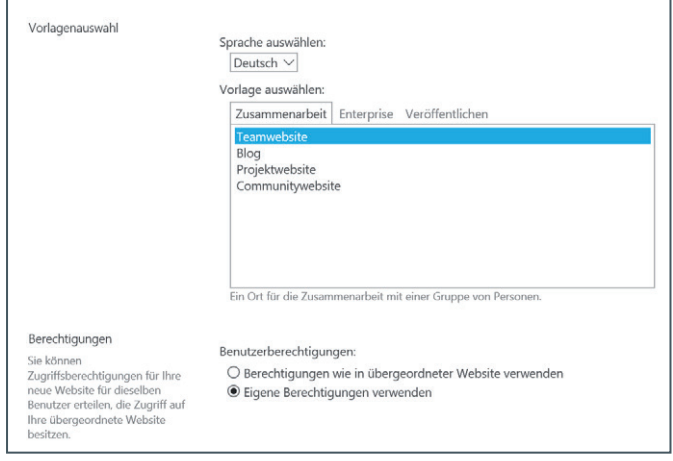

- 3. Vergeben Sie einen Titel, eine Adresse, wählen Sie als Template am besten "Teamwebsite" ("Team Site") aus.
- 4. Klicken Sie unter "Berechtigungen" den Punkt "Eigene Berechtigungen verwenden" an (siehe Abb. 6).
- 5. Unter "Navigationsvererbung" setzen Sie den Haken bei "Ja", um eine bestehende Navigation der übergeordneten Seite zu übernehmen.
- 6. Wählen Sie jeweils "Vorhandene Gruppe verwenden" oder "Neue Gruppe erstellen" aus. Für unser Beispiel werden Besitzer- und Besuchergruppe der übergeordneten Seite verwendet, nur für die Mitgliedergruppe wird eine neue Gruppe angelegt (siehe Abb. 7).

Wenn Sie den Dialog abgeschlossen haben, wird die neue Unterseite erstellt und entsprechend in der Navigation angezeigt. Somit ist auch diese Anforderung abgehakt.

#### **Anforderung 4 – Ein Bereich nur für die Verwaltung**

Die Verwaltung ist für das gesamte Institut zuständig und braucht einen eigenen Bereich. Bei genauerer Nachfrage hat sich allerdings ergeben, dass nur wenige Dokumente zusammen bearbeitet werden sollen, diese aber auch nur für der Verwaltung zugänglich sein sollten. Daher haben Sie beschlossen, dass sich eine eigene Unterseite für die Verwaltung nicht lohnt und sich stattdessen für eine Bibliothek auf der Hauptseite mit abweichender Berechtigungsstruktur entschieden. Hierfür müssen nun zwei Dinge erledigt werden:

1. Eine neue Gruppe erstellen.

2. Eine neue Bibliothek erstellen und die neue Gruppe entsprechend berechtigen.

#### Eine neue Gruppe erstellen

8. 目

Um eine neue Gruppe anzulegen, gehen Sie folgendermaßen vor:

- 1. Klicken Sie rechts neben Ihrem Namen auf das Zahnrad und dann auf "Websiteeinstellungen". Abb. 6 Abb. 6
- 

## Benutzer und Gruppen » Gruppen für diese Website einrichten o

 $\overline{\vee}$ 

 $\mathsf{I}\mathsf{v}$ 

Besucher von Christina Buck

Mitglieder von GNTestseite

Besitzer von Christina Buck

**Buck Christina** 

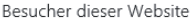

Besucher können den Inhalt der Website lesen. Erstellen Sie eine Gruppe für Besucher, oder verwenden Sie eine vorhandene SharePoint-Gruppe erneut.

#### Mitglieder dieser Website

Mitglieder können an den Inhalten auf dieser Website mitwirken. Erstellen Sie eine Gruppe der Websitemitglieder, oder verwenden Sie eine vorhandene SharePoint-Gruppe erneut

#### Besitzer dieser Website

Besitzer haben Vollzugriff auf die Website. Erstellen Sie eine Gruppe von Besitzern, oder verwenden Sie eine vorhandene SharePoint-Gruppe erneut.

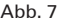

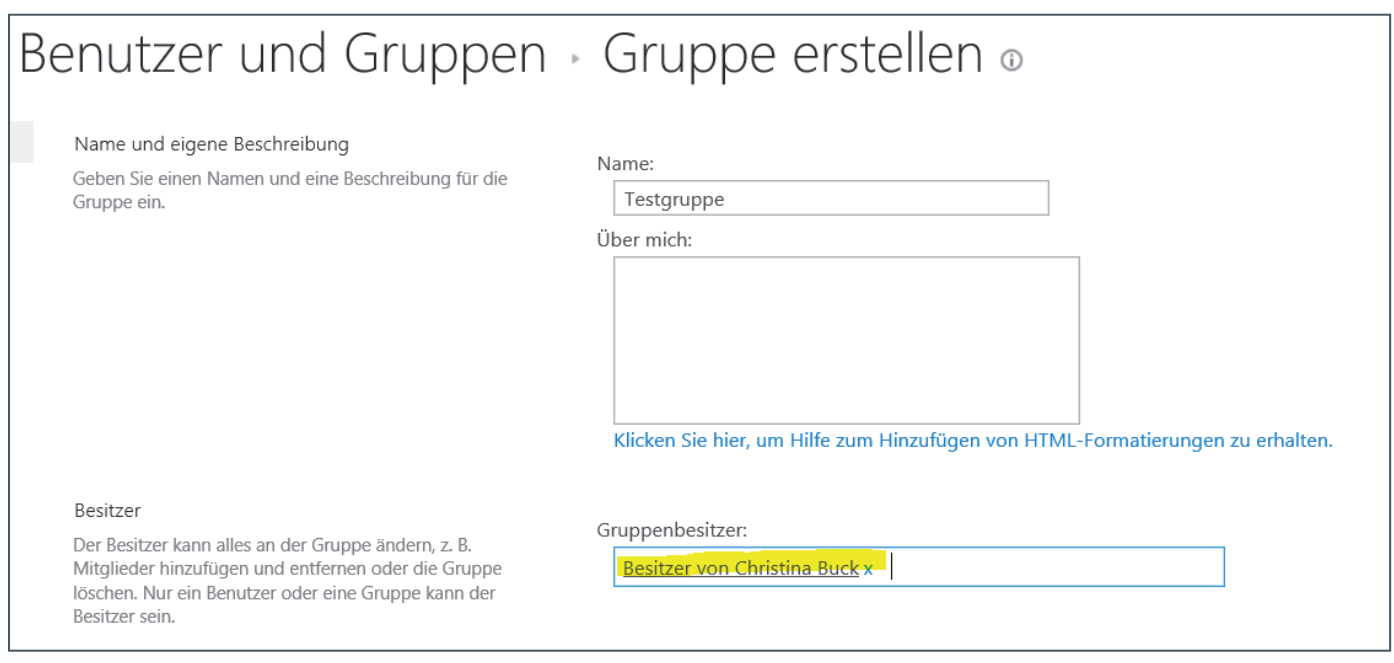

 $Abh$  8

Berechtigungen" auf "Benutzer und Gruppen".

- 3. Um alle Gruppen der Websitesammlung anzuzeigen, klicken Sie oben links auf "Gruppen".
- 4. Eine neue Gruppe können Sie dann über "Neu" > "Neue Gruppe erstellen". Der Dialog birgt einige Punkte, bei denen man aufpassen muss:
	- a. Geben Sie der Gruppe einen sprechenden Namen, die ihren Zweck offenbart. In unserem Fall wird die Gruppe benutzt, um die berechtigten Teilnehmer für eine Bibliothek zu kennzeichnen. Es ist also sinnvoll, die Gruppe wie die Bibliothek zu benennen. In unserem Beispiel wird die Bibliothek "Verwaltung" heißen, also gibt man der Gruppe ebenfalls den Namen "Verwaltung".
	- b. Der vorgeschlagene Besitzer der neuen Gruppe ist immer der Account, der die Gruppe anlegt. Das ist keine gute Idee, da so nur der Gruppenbesitzer und Mitglieder der Administratorgruppe Verwaltungsrechte auf der Gruppe haben. Besser ist es, den Besitzer auf die Besitzergruppe der entsprechenden Website zu ändern (siehe Abb. 8).
	- c. Beim Punkt "Dieser Website Gruppenberechtigungen erteilen" können Sie festlegen, welche Berechtigungsstufe die Gruppe auf der Website haben soll. Sie können sich hier an den Berechtigungen der Standardgruppen orientieren oder auch gar keine grundsätzlichen Berechtigungen vergeben. Letzteres ist insbesondere dann sinnvoll, wenn Sie viele Gruppen verwenden, um den notwendigen Überblick zu behalten.

Danach ist das Anlegen der Gruppe abgeschlossen und sie ist einsatzbereit.

#### Benutzer hinzufügen

Um der neuen Gruppe neue Benutzer hinzuzufügen, gehen Sie folgendermaßen vor:

- 1. Klicken Sie rechts neben Ihrem Namen auf das Zahnrad und dann auf "Websiteeinstellungen".
- 2. Klicken Sie unter dem Punkt "Benutzer und Berechtigungen" auf "Benutzer und Gruppen".
- 3. Um alle Gruppen der Websitesammlung anzuzeigen,

klicken Sie oben links auf "Gruppen".

- 4. Klicken Sie auf die entsprechende Gruppe.
- 5. Klicken Sie auf "Neu "-> "Benutzer hinzufügen".
	- a. Geben Sie im oberen Feld die entsprechenden Accounts an, also z. B. gwdg\cbuck. (Falls sich der entsprechende Nutzer-Account in einer anderen Domäne befindet, müssen Sie diese angeben, also z. B. UMG\ User.) Sie können in diesem Feld auch AD-Gruppen hinzufügen. Vorteilhaft ist das dann, wenn Sie im AD schon Gruppen pflegen und dann die Mitarbeiter nicht alle einzeln einer SharePoint-Gruppe hinzufügen müssen. Hierzu sollten Sie aber wissen, welche Benutzer diese AD-Gruppen umfassen. Von SharePoint aus können Sie die Mitglieder der Gruppe nicht auslesen, Sie können lediglich für einzelne Benutzer oder die ganze Gruppe die Berechtigungen auf der Website abfragen.
	- b. Im zweiten Textfeld des Dialogs können Sie eine Nachricht hinterlegen, die dann in die Einladungs-E-Mail aufgenommen wird.
	- c. Unter dem Punkt "Optionen anzeigen" befinden sich der Punkt "Eine E-Mail-Einladung senden". Wenn Sie keine Einladungs-E-Mail verschicken möchten, nehmen Sie den Haken an dieser Stelle heraus (siehe Abb. 9).

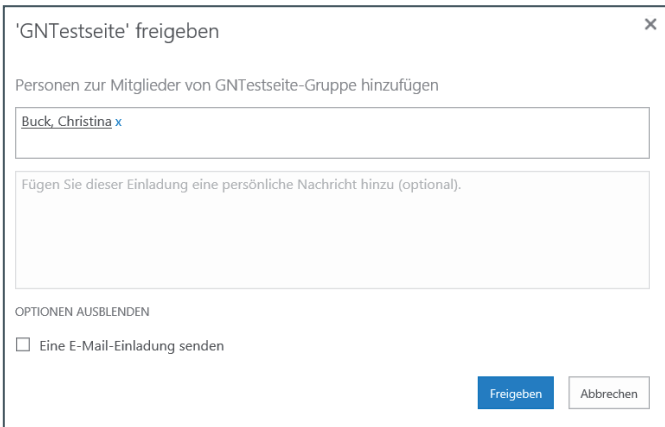

Abb. 9

#### Eine neue Bibliothek erstellen und die neue Gruppe entsprechend berechtigen.

Eine neue Bibliotheks-App legen Sie analog zu der Anleitung zur Erzeugung eines Kalenders an, nur wählen Sie eben eine Dokumentenbibliotheks-App und keine Kalender-App.

Nachdem Sie die neue Bibliothek fest in der Navigation verankert haben, stehen nun die Einstellungen für die Berechtigungen an. Aktuell hat die Gruppe "Mitglieder" das Recht "Mitwirken", d. h. die Mitglieder dürfen die Bibliothek sehen und Dokumente darin erstellen, bearbeiten und löschen. Das Ziel ist nun, dies der Gruppe "Verwaltung" zu ermöglichen und gleichzeitig der Gruppe "Mitglieder" den Zugriff zu verwehren.

Gehen Sie hierfür folgendermaßen vor:

- 1. Klicken Sie in der Bibliothek im Reiter "Bibliothek" ganz rechts auf "Bibliothekseinstellungen".
- 2. Klicken Sie dann auf "Berechtigungen für Dokumentenbibliothek".
- 3. Am Hinweis "Diese Bibliothek erbt Berechtigungen vom

übergeordneten Element." im gelben Hinweis-Feld können Sie erkennen, dass die Vererbung noch aktiv ist. Um die Vererbung zu unterbrechen, klicken Sie oben im Reiter "Berechtigungen" auf "Berechtigungsvererbung beenden" (siehe Abb. 10).

- 4. Um die Berechtigungen für die Gruppe "Mitglieder" zu entfernen, setzen Sie einen Haken vor der Gruppe und klicken oben in der Menüleiste auf "Benutzerberechtigungen entfernen". Nun können Angehörige der Gruppe "Mitglieder" die Bibliothek nicht mehr bearbeiten und sie wird ihnen in der Menüleiste auch nicht mehr angezeigt (siehe Abb. 11).
- 5. Klicken Sie jetzt in der Menüleiste auf "Berechtigungen erteilen" und wählen Sie im Feld "Personen" die Gruppe "Verwaltung" aus. Achten Sie darauf, unter "Optionen anzeigen" die richtige Berechtigungsstufe auszuwählen. Die ausgewählte Berechtigungsstufe kann man auch oben im Dialog erkennen, dort steht "Personen zu

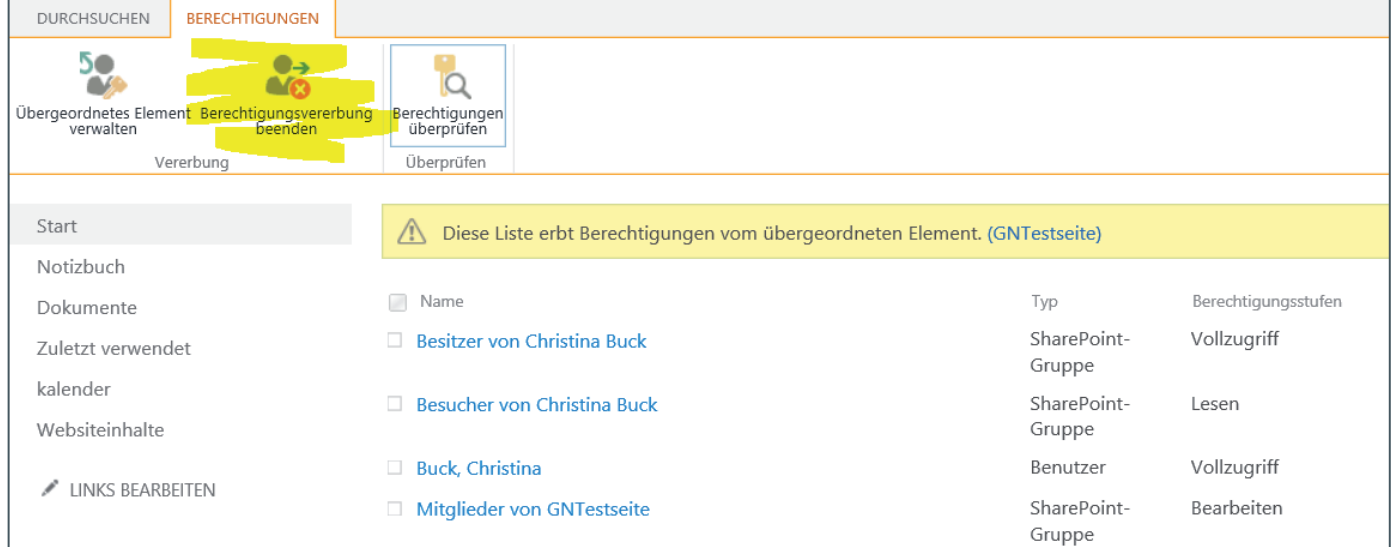

Abb. 10

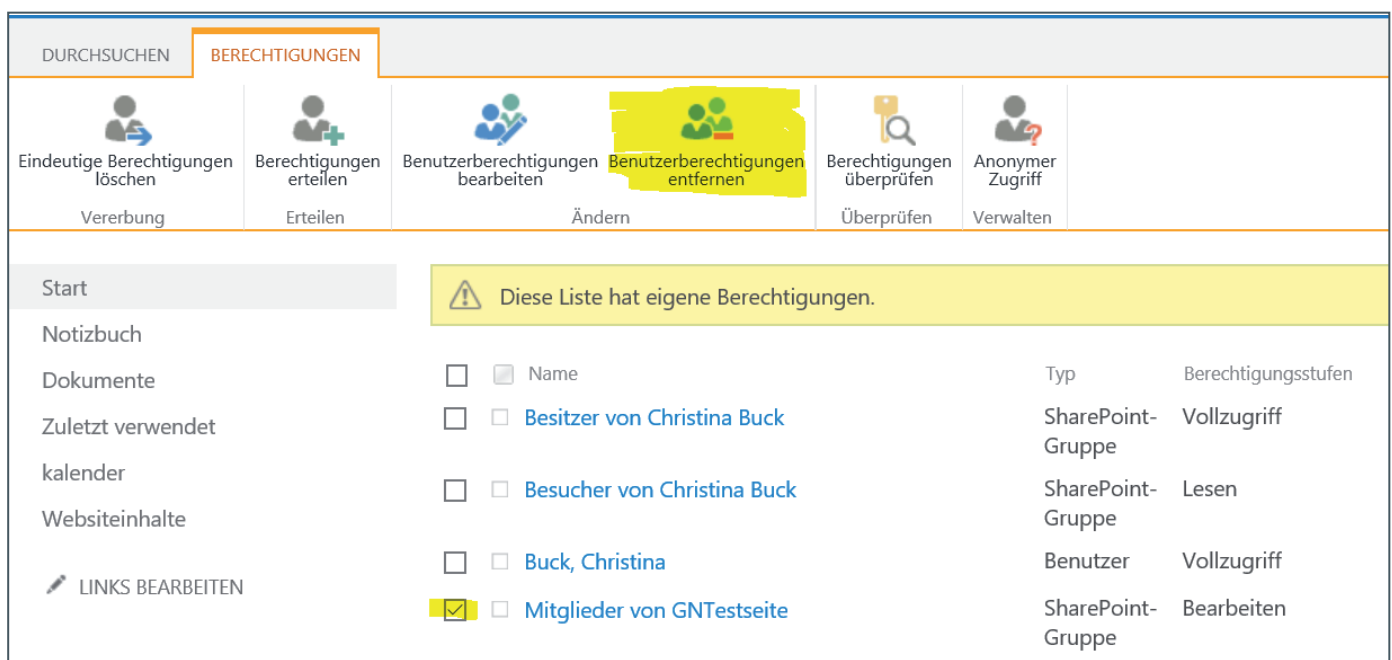

<Berechtigungsstufe> einladen".

Nachdem Sie alle Schritte abgearbeitet haben, sollte die Gruppe "Verwaltung" die Bibliothek sehen und deren Inhalte bearbeiten können. Personen, die Mitglieder der Gruppe "Mitglieder" aber nicht von "Verwaltung" sind, wird die Bibliothek "Verwaltung" gar nicht mehr angezeigt und sie haben auch keinen Zugriff mehr.

Damit sind alle vier Anforderungen unserer imaginären Aufgabe abgeschlossen.

#### **Verwaltung der neuen Institutsumgebung**

Veränderungen in der Mitarbeiterstruktur sind nun denkbar einfach zu bearbeiten:

- · Alle Mitarbeiter kommen in die Mitgliedergruppe der Oberseite.
- Mitarbeiter der verschiedenen Abteilungen kommen zusätzlich in die entsprechende Mitarbeitergruppe der Abteilungsunterseite.
- · Verwaltungsmitarbeiter kommen außerdem noch in die Gruppe "Verwaltung".
- Tritt ein Mitarbeiter aus dem Dienst aus, wird sein Account aus den entsprechenden Gruppen entfernt.

Sie müssen also jeweils in Erfahrung bringen, was der neue Mitarbeiter können soll und den zugehörigen Account den entsprechenden Gruppen hinzufügen. Alle zukünftigen Listen und Bibliotheken oder Unterseiten lassen sich analog anlegen und verwalten.

Die Verwaltung einer Website über Gruppen mag im ersten Augenblick vielleicht etwas aufwändiger erscheinen, da diese Gruppen zunächst konfiguriert werden müssen. Auf lange Sicht behält man so aber einen viel besseren Überblick und kann somit viel schneller auf veränderte Personalstrukturen reagieren.

#### Testen von Benutzerberechtigungen

Wenn Sie sich einmal nicht sicher sind, ob Sie alles richtig konfiguriert haben, können Sie in Ihrer Website auch Berechtigungen für einzelne Nutzer oder AD-Gruppen abfragen.

Um die Berechtigungen auf der Website zu überprüfen, gehen Sie folgendermaßen vor:

- 1. Klicken Sie rechts neben Ihrem Namen auf das Zahnrad und dann auf "Websiteeinstellungen".
- 2. Klicken Sie unter dem Punkt "Benutzer und Berechtigungen" auf "Websiteberechtigungen".
- 3. Im Reiter "Berechtigungen" klicken Sie dann auf

"Berechtigungen überprüfen". Geben Sie einen Benutzer oder eine Gruppe in dem Feld an und starten Sie die Überprüfung mit "Jetzt überprüfen".

Auf die gleiche Art können Sie die Berechtigungen jeder App überprüfen:

- 1. Klicken Sie in der Bibliothek/Liste im Reiter "Bibliothek/Liste" ganz rechts auf "Bibliothekseinstellungen/ Listeneinstellungen".
- 2. Klicken Sie dann auf "Berechtigungen für Dokumentenbibliothek/Liste".
- 3. Gehen Sie analog zum Punkt 3 wie oben vor (siehe Abb. 12).

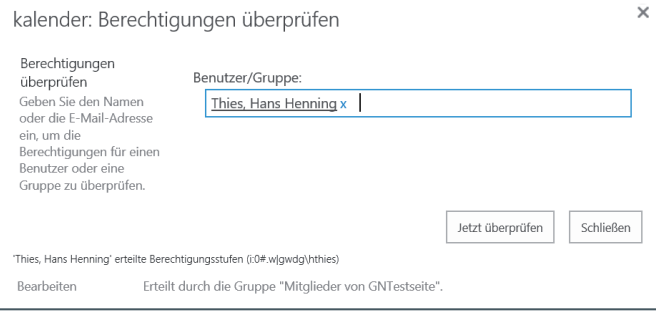

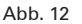

#### Übersicht Best Practices

- Rechte immer auf höchstmöglicher Ebene vergeben! Nutzen Sie Standardgruppen und deren Berechtigungen.
- · Keine Standardeinstellungen verändern! Legen Sie bei Bedarf besser eine neue Gruppe bzw. eine neue Berechtigungsstufe an.
- · Rechte nur für Gruppen! Vergeben Sie nach Möglichkeit keine Berechtigungen für einzelne Nutzer.

Bei weiteren Fragen zum Thema "SharePoint" wenden Sie sich am besten an *support@gwdg.de* mit dem Betreff "SharePoint" und/oder besuchen unseren vierteljährlich stattfindenden Share-Point-Einsteigerkurs "Die SharePoint-Umgebung der GWDG". Aktuelle Termine für die Kurse finden Sie unter [https://www.gwdg.de/](https://www.gwdg.de/kursprogramm) [kursprogramm](https://www.gwdg.de/kursprogramm).

# <span id="page-12-0"></span>anagement

## Projekt "Project"

Text und Kontakt: Thorsten Hindermann thorsten.hindermann@gwdg.de 0551 201-1837

Die Alliteration der Überschrift ist Programm. In diesem Artikel wird die technische Erprobung (engl. PoC -> Proof of Concept) des Microsoft Project Server beschrieben. Diese Erprobung soll nach ihrem Bestehen dazu führen, dass Microsoft Project Server als regulärer Dienst bei der GWDG eingeführt wird.

#### **ABGRENZUNG**

Gleich am Anfang müssen wir eine Abgrenzung vornehmen, und zwar zwischen dem Dienst "Chili Project" und dem kommenden Dienst "Microsoft Project".

Chili Project ist ein Klon der bekannten freien, webbasierten Projektmanagement-Software Redmine. Redmine wird überwiegend in Softwareentwicklungs-Projekten eingesetzt, z. B. beim Entwicklerportal von Typo3. Ein paar Merkmale, die für den Einsatz in Softwareprojekten interessant sind, sind die Fehlermeldung und -verfolgung, die Quelldateiverwaltung (engl. Repository) sowie die Versionsverwaltung (engl. version control) von Quelldateien der zu entwickelnden Software. Dieses Thema wird bei Microsoft mit dem Team Foundation Server (Abkürzung TFS) abgedeckt.

Im Gegensatz dazu erfüllt Microsoft Project Server, in Verbindung mit Microsoft Project Professional für den Einsatz auf dem Windows-Arbeitsplatzrechner, die Unternehmens-Projektverwaltungs-Anforderungen. Hier liegen die Schwerpunkte auf Anforderungs-, Portfolio-, Multiprojekt-, Risiko-, Zugriffs- und Dokumentenverwaltung, zentrale Ressourcenplanung und Berichterstattung. Die Serversoftware ist gänzlich in Microsoft SharePoint 2013 Server eingebunden und bietet daher zusätzlich zum SharePoint-typischen Zugriff auch die Möglichkeit der Eingabe und Bearbeitung von Projektdaten per Webbrowser.

#### **TECHNISCHE ERPROBUNG**

Die technische Erprobung von Project Server verlief bisher bzw. verläuft aktuell in zwei Phasen:

1. Phase

In dieser ersten Phase wurden auf einem einzelnen Testund Entwicklungsserver (engl. Single Server Installation) sowohl SharePoint 2013 Server als auch Project Server 2013 installiert. Hier wurden die ersten technischen Einstellungs- und Verbindungstests sowohl per Webbrowser als auch mittels der Project 2013 Windows-Desktop-Anwendung durchgeführt. Nach dieser rund zweiwöchigen Phase ging die Erprobung in die zweite Phase über.

#### 2. Phase

In der zweiten Phase wurde die Project Server 2013

#### Microsoft Project Server

The alliteration of the heading is program. This article describes the technical testing (also known as PoC-> proof of concept) of the Microsoft Project Server. This testing should result after it succeeded that Microsoft Project Server is introduced as a regular service at the GWDG.

### Project Web Apps verwalten o

 $\hat{\mathscr{G}}$  Status des Zeitgeberauftrags für die Project Server-Bereitstellung: Online. Zeitpunkt der letzten Ausführung: 15.09.2015 06:11:46

로 Eine Project Web App-Instanz erstellen | 기 Status aktualisieren | 《 Warteschlangeneinstellungen für Project Web App verwalten

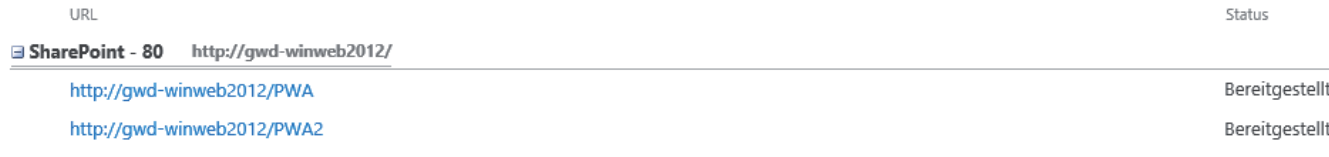

#### Abb. 1

**14**

11|15

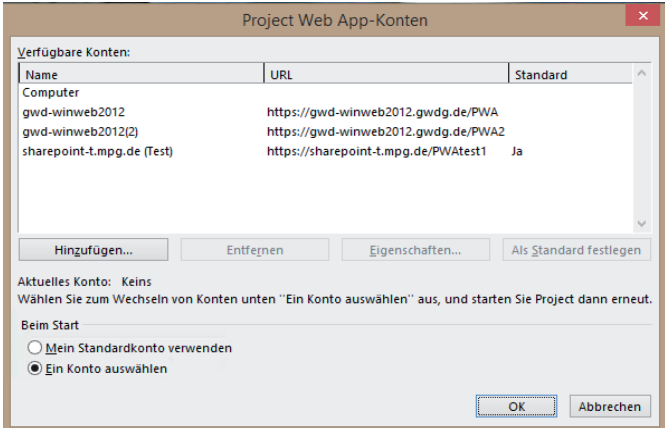

 $A$ hh 2

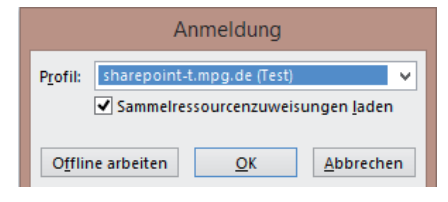

#### Abb. 3

Start

Notizbuch Dokumente

Aufgaben

Kalender

Projektdetails

Risiker

Zuletzt verwendet

Lieferumfang

P R

#### ConsolidatingAStartThinder / LINKS BEARBEITEN ConsolidatingAStartThinder

#### Projektzusammenfassung

Launch

 $5$ Tag(en)

Probleme Websiteinhalte

/ LINKS BEARBEITEN

 $20$  verspätet

Fällig am 27.07.201

complete! Fällig

Schedule author interviews Fällig am 27.07.2015

#### Erste Schritte mit Ihrer Website ENTFERNEN

Arbeiten Sie auf Listen, Bibliothe einer und andere Apps Website freigeber

Assign launch team members

Complete author questionnaire

#### **Planning Phase**

Fällig am 03.08.2015 Design and order marketing material Fällig am 03.08.2015

Planning complete! Fällig am 03.08.2015

Kickoff book launch meeting Channel Sales prep<br>Fällig am 11.08.2015 Plan author's travel itinerary Fällig am 12.08.2015

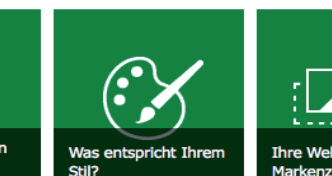

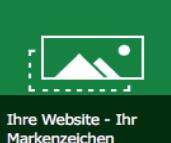

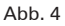

GWDG (GWDG-Sprachgebrauch PreProd) installiert und konfiguriert. Aufgrund der Farmumgebung, die aus mehreren Servern besteht, mussten noch einige kleinere technische Schwierigkeiten gelöst werden. Aber nachdem diese gelöst waren, lief die Software, wie auch schon in der ersten Phase der Erprobung, ohne Schwierigkeiten.

Software in die Test-SharePoint-Farmumgebung der

#### **ZUGRIFF AUF PROJEKTE**

Auf die Projekte in Project Server kann auf zwei Arten zugegriffen werden:

#### 1. Microsoft Project Professional für Windows

Der hauptsächliche Zugriff auf die Projektdaten sowie deren Bearbeitung müssen im Zusammenhang mit dem Project Server mittels Microsoft Project 2013 Professional für Windows erfolgen. Hierbei spielt das nur in dieser Version mitinstallierte Programm "Project Server 2013 Konten" eine wichtige Rolle. Mit dieser Anwendung wird der Zugriff auf eine zuvor im Project Server mittels der zentralen Project Server-Verwaltung innerhalb der zentralen SharePoint-Farmverwaltung (siehe Abb. 1) erstellte Project-Webseitensammlung eingerichtet (siehe Abb. 2). Sind mehrere Project-Webseitensammlungen angelegt oder hat der Anwender Zugriff auf diese, so kann noch eingestellt werden, auf welche Sammlung als Standard zugegriffen werden soll (siehe Abb. 2). Falls keine Standard-Webseitensammlung eingestellt ist, wird beim Starten von Project Professional jedes Mal nachgefragt, mit welcher Webseitensammlung sich der Anwender verbinden möchte (siehe Abb. 3). Neben den Webseitensammlungen kann aber auch ein Projekt lokal auf dem Arbeitsplatzrechner erstellt, geöffnet und bearbeitet werden. Ein lokales Projekt auf dem Arbeitsplatzrechner kann aber zu einem späteren Zeitpunkt auch in einer Project Server-Webseitensammlung veröffentlicht werden.

#### 2. Webbrowser

Auch Microsoft hat erkannt, dass ein Mitarbeiter eines Unternehmens nicht immer an einem "normalen" Arbeitsplatz mit installiertem Windows-Desktop sitzen, aber trotzdem die Möglichkeiten haben muss, auf Informationen des Projekts zugreifen zu können – lesend sowie schreibend. Somit sind viele der gängigen Möglichkeiten der Project-Arbeitsplatzversion in der sogenannten Project-Webanwendung (engl. Web App) vorhanden (siehe Abb. 4 und 5). Diese sind für mobil arbeitende Mitarbeiter durchaus ausreichend. Sind diese nach der Reise wieder im Unternehmen und rufen Project Professional auf, stehen ihnen diese von unterwegs gemachten Änderungen beim Abgleich der Projektdatei mit der

Project-Webseitensammlung zur Verfügung und können nahtlos mit diesen mobil erfassten Daten weiterarbeiten (siehe Abb. 6). Umgekehrt können auch Mitarbeiter im Büro Veränderungen vornehmen, die dann auch in der Project-Webanwendung für den mobilen Mitarbeiter sichtbar sind (siehe Abb. 7).

Weiterhin ist auch möglich, ein neues Projekt mittels der Project-Webseitensammlung zu erstellen (siehe Abb. 8). Egal wie und wo der Mitarbeiter gerade arbeitet, es stehen immer alle Informationen in aktueller Form zur Verfügung. Eine der Stärken der SharePoint-Infrastruktur ist möglichst plattformunabhängiges Arbeiten unter Nutzung aller Vorteile dieser Plattform plus die erweiterten Möglichkeiten für die Projektarbeit.

#### **AUSBLICK**

Wenn alle an der technischen Erprobung Beteiligten einhellig der Meinung sind, dass diese Projektmanagement-Software die Kunden der GWDG bei der Erledigung ihrer Projekte sehr gut unterstützen kann, und alle beteiligten Mitarbeiter ausreichend qualifiziert worden sowie die Fragen der Lizenzkosten geklärt sind, wird Microsoft Project Server in die produktive SharePoint-Farmumgebung installiert. Diese produktive Einführung wird dann parallel von einem weiteren GWDG-Nachrichten-Artikel begleitet, der alle wesentlichen Informationen für die Nutzung dieses neuen zukünftigen Dienstes für die Kunden der GWDG enthalten wird.

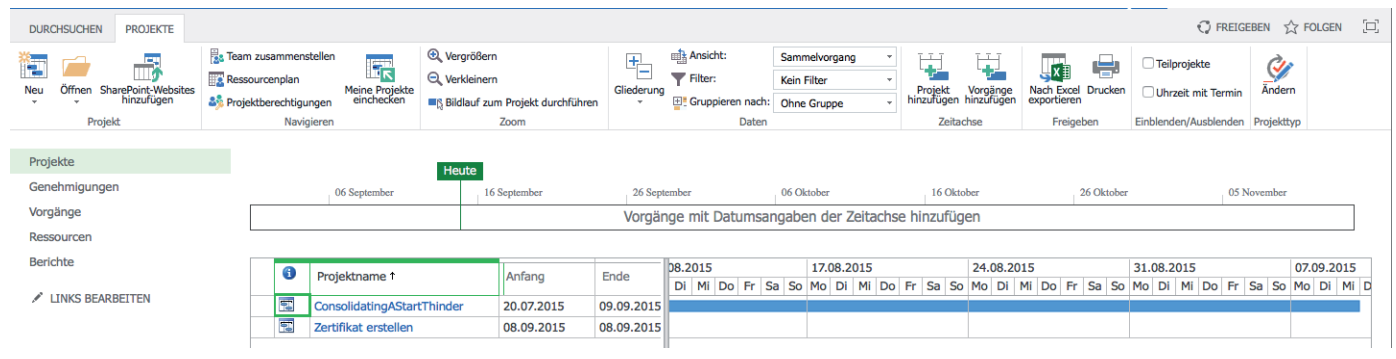

Abb. 5

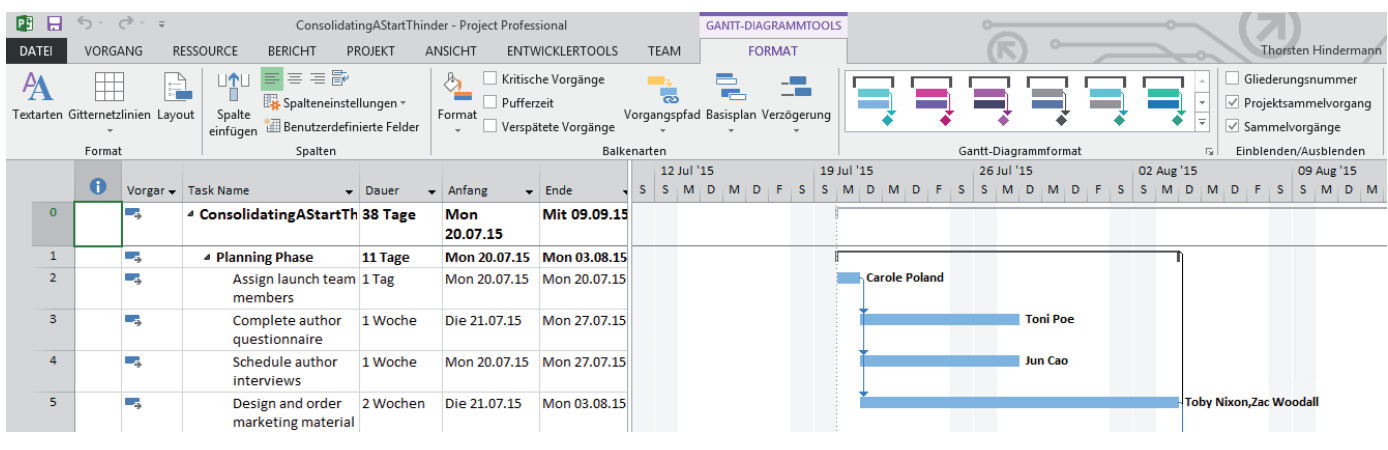

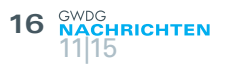

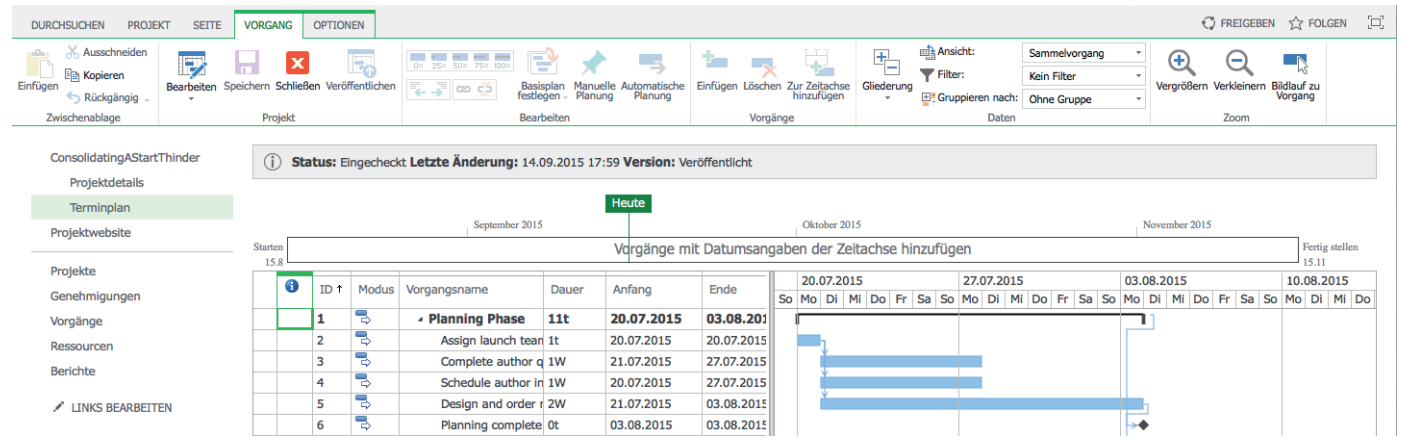

#### Abb. 7

**PN** 

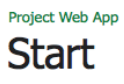

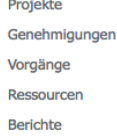

 $\angle$  LINKS BEARBEITEN

Erste Schritte mit Project Web App ENTFERNEN

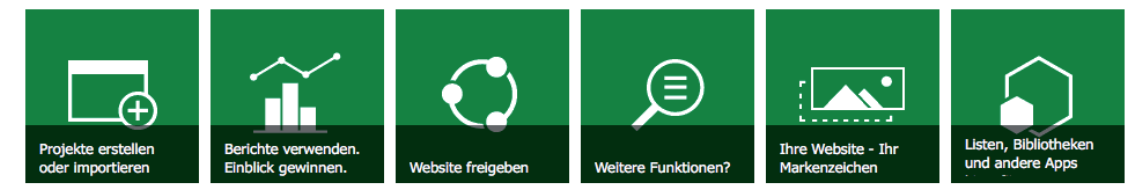

 $die$ 

Verfolgen Sie Ihren Arbeitsfortschritt

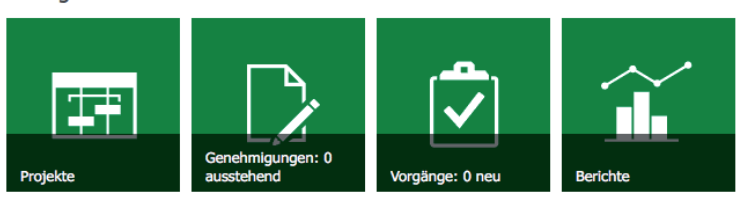

Abb. 8

## OpenSSH Port Forwarding and SSH Filesystem

<span id="page-16-0"></span>Text und Kontakt: Dr. Konrad Heuer

konrad.heuer@gwdg.de 0551 201-1540

Probably any UNIX/Linux system administrator and nearly every UNIX/Linux user is familiar with the basic use of OpenSSH for safe terminal sessions on remote systems. After a short introduction this article has a focus on some examples for port forwarding, a less frequently used SSH feature, and for the SSH file system, a useful application built on SSH to easily access files on remote systems. Port forwarding and SSH file system are particulary useful to handle restrictive firewall rules.

#### **INTRODUCTION AND BASICS**

OpenSSH is surely the most popular secure shell implementation and furthermore probably the most popular part of the OpenBSD open source project. Sometimes OpenSSH is called the OpenBSD Secure Shell although it is widely used in the entire UNIX and Linux world. Most important parts of OpenSSH are the client application ssh and the server daemon sshd.

The first SSH implementations appeared in the 1990s as a replacement for the old-fashioned and insecure BSD-UNIX tools telnet, rlogin, rsh and rcp which transferred all data including passwords unencrypted over the network. Furthermore, host-based security mechanisms were limited to just specifying internet addresses in configuration files. In those long gone days the internet was used almost only by universities and other research institutions. There was no need to pay particular attention to security.

Today, in addition to all its benefits, the internet is, as everybody knows, regrettably also a field for nonsense, crime and spying. So, when typing

#### ssh -Y lmuelle8@gwdu60.gwdg.de

in a terminal window on your UNIX or Linux workstation to invoke the SSH client, OpenSSH does a lot to make things work in a secure way. (In this and further examples, Imuelle8 and gwdu60. gwdg.de are just examples for a GWDG user and host name. Other GWDG server hosts beside gwdu60.gwdg.de providing access by SSH are e.g. gwdu05.gwdg.de, gwdu06.gwdg.de or – easier to remember – login.gwdg.de.)

When connecting to *gwdu60.gwdg.de* the server side SSH daemon sends its host and server key to the SSH client allowing the client to verify the correct identity of the server host. When using password-based authentication SSH will ask for the user's password and encrypt it as well as any other information before sending it over the network. Preferable instead of password authentication is authentication by a private/public key pair. Such a pair can easily be created on a user's workstation by entering:

#### ssh-keygen -t rsa

Accepting the file name proposed by ssh-keygen and protecting the key with a secret passphrase are good choices here. After adding the public key which can be found in  $\alpha$ . ssh/id rsa.pub to ~/.ssh/authorized\_keys on the remote server host (gwdu60.gwdg. de) you will from now on be able to log on with your key pair. The passphrase will only be used locally for decrypting the private key and will not be send anywhere. Furthermore the tools ssh-agent and ssh-add may help to use private/public key authentication in a very convenient way; please look at the man pages for further instructions. By the way, the public key can really be published to the entire world without causing any harm, but one has to care for the private key very thoroughly.

The SSH logon example command above contains an option ..-Y". This option requests tunneling of the X protocol for graphical applications which is the most common and simplest example of

#### OpenSSH-Port-Weiterleitung und SSH-Dateisystem

Wahrscheinlich ist jeder UNIX/Linux-Systemadministrator und fast jeder UNIX/Linux-Benutzer mit der grundlegenden Anwendung von OpenSSH zum Aufbau sicherer Terminalsitzungen auf entfernten Systemen vertraut. Nach einer kurzen Einführung zeigt dieser Artikel als Schwerpunkt einige Beispiele für die Port-Weiterleitung, eine der weniger häufig verwendeten SSH-Funktionen, und für das SSH-Dateisystem. Dabei handelt es sich um eine nützliche, auf SSH aufbauende Anwendung, die den einfachen Zugriff auf Dateien auf entfernten Systemen gestattet. Port-Weiterleitung und SSH-Dateisystem sind besonders nützlich, um mit restriktiven Firewall-Regeln umzugehen.

port forwarding. Ports can be thought of as a kind of sockets each system on the network provides and uses. Ports are numbered in a range of 1 to 65535, and server applications can listen on a port and wait for someone on the network "to plug in", or client applications use an unassigned port to connect to a server port on a remote system and ..to plug in" there. Ports in the range of 1 to 1023 are reserved for privileged programs run by the superuser; one of these programs is the SSH daemon on logon servers which is listening on port 22 by default.

The X window system is still widely used as a standard to provide graphical user interfaces on UNIX/Linux systems although there are possible replacements for Linux just around the corner. The X server controls display, mouse and keyboard of the user's workstation, and X client applications may run locally or on any other system on the network. By requesting X tunneling, the SSH daemon on a remote system like gwdu60.gwdg.de opens one of the well-defined X server ports within the range of 6000 to 6063 (typically one of 6010, 6011, 6012 etc.). X clients like xclock or xterm invoked from the SSH terminal session on the remote host will connect to this port, and all the X protocol traffic will be send through the communication channel between SSH daemon on the server side and SSH client on the workstation. Here, on the workstation side, the SSH client sends all X protocol data to the real X server or receives replies or requests from it and sends them back to the X client through the tunnel.

#### **PORT FORWARDING**

The next, a little bit more advanced example shows the socalled local port forwarding. If you want to try it (it really works right away), you have be root on your system since port 515 (obviously in the range of 1 to 1023) needs to be opened:

ssh -L 515:gwdu60.gwdg.de:515 lmuelle8@gwdu60.gwdg.de

Port 515 is generally reserved to transfer print jobs using the well-defined LPD protocol. Thus, if you install the widespread rlpr software package on your system and do not run an LPD daemon locally which would block port 515, you can now send easily ASCII, PostScript or PDF files (myfile.ps is just an example) to GWDG printer queues:

#### rlpr -Hlocalhost -Pstandard myfile.ps

What happens in detail? The SSH client on your workstation opens port 515 locally and waits for print jobs sent by the rlpr program to the local host. The data will then be transferred by SSH client and remote SSH daemon using the existing SSH tunnel to port 515 on gwdu60.gwdg.de where a real LPD daemon listens for print jobs e.g. intended for the printer queue standard. Of course, print data will be sent encrypted through the SSH tunnel.

When requesting local port forwarding on SSH invocation, the local port number has to specified first, followed by the remote host name and remote port number.

Figure 1 illustrates the local port forwarding example to make things clearer. However, one has to admit that there would be a much simpler solution if one wants to use SSH for printing on GWDG printers:

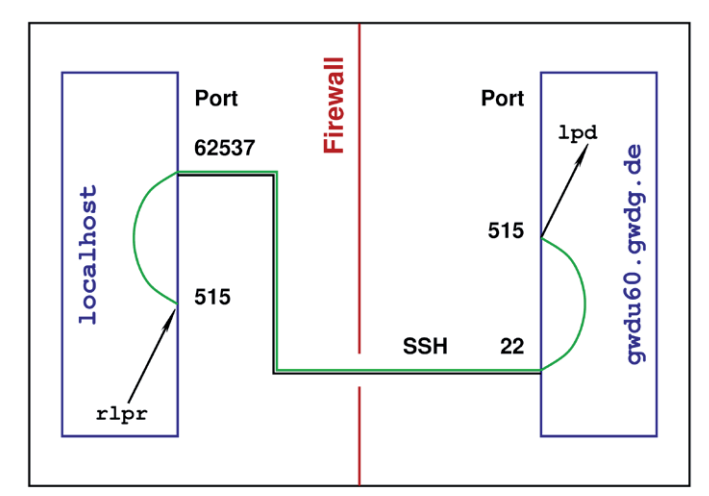

Figure 1 – local port forwarding: SSH connects from localhost port 62537 (e.g., this client port number is arbitrary) to gwdu60.gwdg.de port 22 (the server port is fixed) illustrated by the black line. Printing traffic is shown by the green line and transferred through the SSH channel and thus also passing the firewall which allows SSH connections only in this example. On localhost and gwdu60.gwdg.de, SSH transfers printing data from and to printer port 515.

#### ssh lmuelle8@gwdu60.gwdg.de lpr -Pstandard < myfile.ps

Real world applications for local port forwarding might be accessing database or license servers on GWDG systems by SSH tunneling.

Counterpart of local port forwarding is (obviously) remote port forwarding. Imagine a host in an institute running a web server for internal purposes. Probably, access to this web server from outside is blocked by a firewall. If one temporarily wants to grant access to the web server to a larger user group for some reasons, one might enter on the web server host:

#### ssh -R 8080:localhost:80 lmuelle8@gwdu60.gwdg.de

Users on gwdu60.gwdg.de will now be able to start a web browser and to open the location http://localhost:8080 to connect to port 80 (the usual web server port) on the server host in the institute. As before, all traffic will be transferred and encrypted by using the SSH tunnel.

#### **SSH FILE SYSTEM**

Last topic of this article is the SSH file system (SSHFS) based on the FUSE framework (file system in user space). FUSE in an operating system extension (a kernel module) running under Linux, FreeBSD and some other operating systems. For those systems, FUSE and SSHFS are available as software packages which can be installed in the usual way, two examples will be given here. Ubuntu Linux users just need to type

sudo apt-get install sshfs

to install the software. FreeBSD administrators have to enter the command

pkg install sshfs

with superuser privileges to do the same.

Thereafter, things are totally easy on Ubuntu Linux:

mkdir ~/gwdg chmod 666 /dev/fuse chmod 666 /dev/fuse sshfs -o idmap=user lmuelle8@gwdu60.gwdg.de: ~/gwdg

These two commands will give the user access to all data in her or his GWDG home directory by mounting it on the subdirectory gwdg of the local home directory whereever the user is, as long as an SSH connection to one of the GWDG logon servers is possible. Of course SSHFS does not give the best performance, but it will be sufficient for many scenarios, and all data transfer will be encrypted.

On FreeBSD, three preliminary commands have to be entered with root privileges to load the FUSE kernel module and to allow mount operations by nonprivileged users using the FUSE device:

kldload fuse sysctl -w vfs.usermount=1

It is of course possible to do these arrangements automatically when booting; please look at the FreeBSD system documentation. Thereafter, mkdir and sshfs can be used as shown above.

In summary it can be said that particulary for users from Max Planck Institutes outside of Göttingen, but also beyond this application scenario for other users just to pass through firewalls or to quickly and conveniently access GWDG services SSH port forwarding and SSHFS can be useful.

In case of any questions or remarks, please feel free to mail to [support@gwdg.de](mailto:support%40gwdg.de.?subject=).

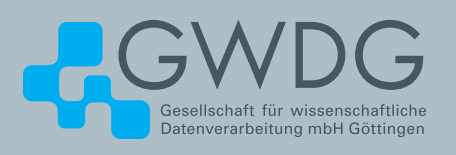

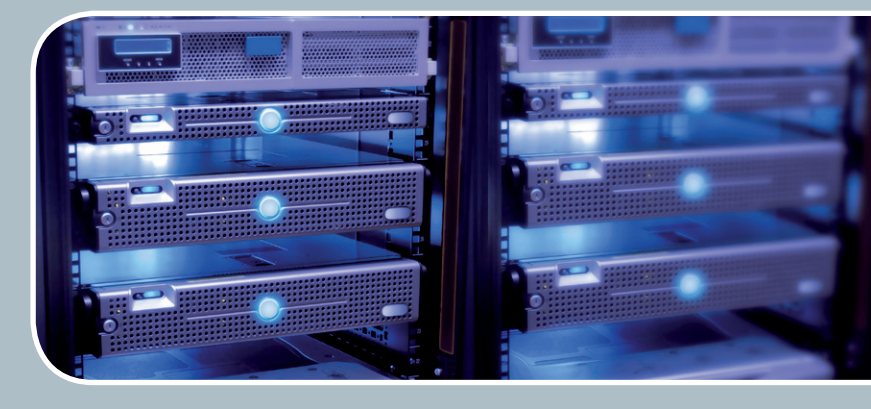

## **Servervirtualisierung** Der einfache Weg zum Server!

#### **Ihre Anforderung**

Sie benötigen zur Bereitstellung eines Dienstes einen Applikations- oder Datenbankserver. Ihnen fehlen Platz, Hardware, Infrastruktur oder Manpower. Gleichzeitig soll der Server möglichst hochverfügbar und performant sein.

#### **Unser Angebot**

Wir bieten Ihnen die Möglichkeit des Hostings von virtuellen Servern für Ihre Anwendungen basierend auf VMware ESX. Sie können Ihre eigenen virtuellen Maschinen verwalten, die in unserer zuverlässigen Rechnerinfrastruktur gehostet werden, die unterschiedliche Verfügbarkeitsgrade unterstützen. Unsere Installation hält die Best-Practice-Richtlinien von VMware ESX ein. Sie bleiben Administrator Ihres eigenen virtuellen Servers, ohne sich mit der physikalischen Ausführungsumgebung beschäftigen zu müssen.

#### **Ihre Vorteile**

> Leistungsfähiges VMware-Cluster mit zugehörigem Massenspeicher

- > Hohe Ausfallsicherheit und Verfügbarkeit durch redundante Standorte und Netzwerkverbindungen sowie USV-Absicherung
- > Bereitstellung aller gängigen Betriebssysteme zur Basisinstallation
- > Umfassender administrativer Zugang zu Ihrem Server im 24/7-Selfservice
- > Möglichkeit der automatisierten Sicherung des Servers auf unsere Backupsysteme
- > Zentrales Monitoring durch die GWDG
- > Große Flexibilität durch Virtualisierungstechnologien wie Templates, Cloning und Snapshots
- > Schutz vor Angriffen aus dem Internet durch leistungsfähige Firewallsysteme sowie ein Intrusion Prevention System

#### **Interessiert?**

Jeder Nutzer mit einem gültigen Account bei der GWDG kann das VMware-Cluster nutzen. Um einen virtuellen Server zu beantragen, nutzen Sie bitte die u. g. Webadresse.

## <span id="page-19-0"></span>Kurz & knapp

#### Community Award für Holger Beck

Der IT-Sprecherkreis der Max-Planck-Gesellschaft hat auf dem 32. DV-Treffen der Max-Planck-Institute den begehrten Community Award an Dr. Holger Beck verliehen. Der Preisträger wird damit für seine besonderen Leistungen innerhalb der Max-Planck-Gesellschaft ausgezeichnet.

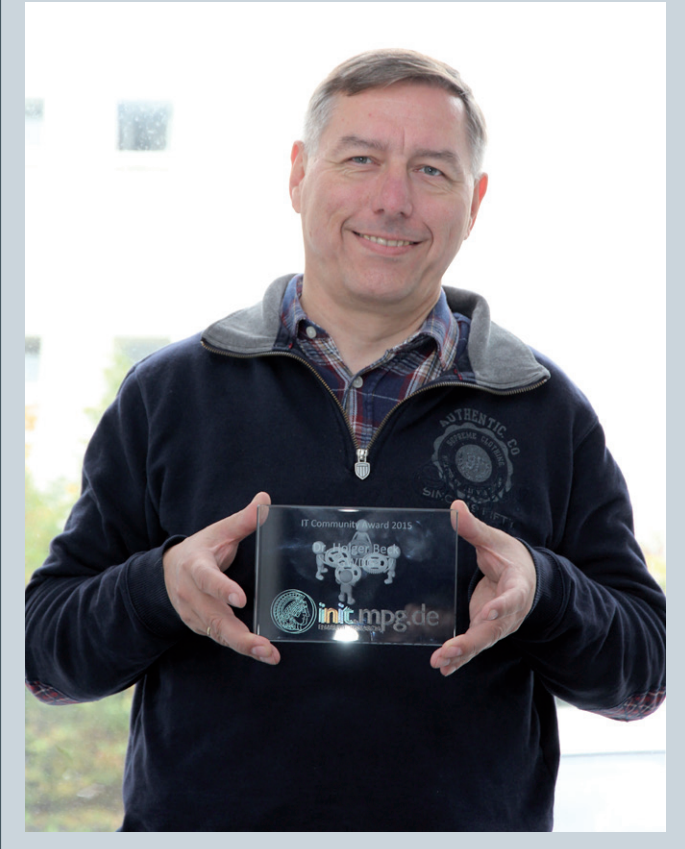

Herr Beck ist bei der GWDG im Bereich der Netzwerke und der IT-Sicherheit tätig. Das DV-Treffen fand dieses Jahr vom 22. bis 24. September in Bonn statt. Der Community Award wird jährlich verliehen. Nach Michael Reimann ist damit Holger Beck der zweite Preisträger aus der GWDG.

Grieger

#### Kurs "Die IT-Sicherheitsrichtlinien der Universität – Einführung für Anwender" am 10. Dezember 2015

Kurzfristig wurde der Kurs "Die IT-Sicherheitsrichtlinien der Universität – Einführung für Anwender" ins laufende Kursprogramm 2015 aufgenommen. Er findet am 10.12.2015 von 10:15 – 11:30 Uhr im Hörsaal ZHG 002, Platz der Göttinger Sieben 5, statt. Die Teilnahme ist kostenlos und es ist keine Anmeldung erforderlich.

#### Otto

#### Kursprogramm 2016 erschienen

Das Kursprogramm der GWDG für das Jahr 2016 ist erschienen. Es bietet wieder ein umfangreiches Angebot an Kursen zur effizienten Nutzung von Hardware, Software und Netzen.

Nähere Informationen zum Kursangebot der GWDG sind unter <http://www.gwdg.de/kurse> zu finden. Wenn Sie Wünsche nach weiteren Kursen haben, die nicht im aktuellen Kursprogramm enthalten sind, können Sie gerne eine entsprechende E-Mail an *support@gwdg.de* senden.

#### GWDG-Stand bei der Immatrikulationsfeier am 26. Oktober 2015

Wie schon seit vielen Jahren, war die GWDG auch in diesem Jahr wieder mit einem Informationsstand bei der offiziellen Immatrikulationsfeier der Universität Göttingen am 26.10.2015 im Zentralen Hörsaalgebäude (ZHG) vertreten, um sich den neuen Studierenden vorzustellen.

Zusammen mit zahlreichen anderen Einrichtungen der Universität, des Studentenwerks und der Stadt sowie Göttinger Kulturinitiativen präsentierte sich die GWDG im "Forum Studium – Beratung, Betreuung, Kontakte rund ums Studium" und gab damit den Studienanfängerinnen und -anfängern eine gute Gelegenheit zum ersten Kennenlernen der GWDG in ihrer Funktion als gemeinsames Rechen- und IT-Kompetenzzentrum für die Universität Göttingen und die Max-Planck-Gesellschaft.

Dieses Angebot wurde auch intensiv genutzt. Mitarbeiter der GWDG beantworteten viele Fragen zum umfangreichen Leistungsangebot der GWDG. Zu den üblichen Fragen zu Rechnern und Internetzugängen sowie Kursen, dem WLAN und Datensicherheit kamen dieses Jahr vermehrt Fragen zu Cloud Services und Mobile Computing, zum Lehrangebot und zur Möglichkeit von Praktika und Hilfskrafttätigkeiten bei der GWDG.

Der Festvortrag "(Studentische) Vielfalt an der Universität Göttingen" wurde von der Vizepräsidentin für Studium und Lehre der Universität Göttingen, Prof. Dr. Andrea Bührmann, gehalten.

Otto

#### Mailinglisten per Selfservice anlegen, verwalten und löschen

Seit vielen Jahren stellt die GWDG einen Listserver zur Verfügung, auf dem inzwischen mehr als 1.400 Mailinglisten gehostet werden. Wer noch nicht weiss, was eine Mailingliste ist, bekommt auf <https://www.gwdg.de/mailinglisten> unter "Anleitung" ausführliche Informationen.

Auf unserem Kundenportal <https://www.gwdg.de> wurde der schon seit einiger Zeit bestehende Selfservice für Mailinglisten nochmal verbessert. Nicht nur Inhaber eines GWDG-Accounts, sondern auch alle Max-Planck-Mitarbeiter können sich nun mit ihrer MPG-E-Mail-Adresse registrieren und so auch den Service nutzen.

Und so funktioniert es:

Melden Sie sich mit Ihrem GWDG-Account oder Ihrer registrierten MPG-E-Mail-Adresse auf <https://www.gwdg.de> an und wählen Sie unter "Meine Dienste" den Punkt "Mailinglisten" aus. Danach werden Ihnen sowohl die Listen aufgeführt, die Sie administrieren, als auch die, in denen Sie Mitglied sind.

Mit einem Klick auf "Hinzufügen" können Sie in wenigen Sekunden eine neue Mailingliste erstellen. Geben Sie dazu nur den gewünschten Namen der Mailingliste ein und wählen Sie die E-Mail-Domäne aus, unter der die Liste erreichbar sein soll. Dann nur noch ein Klick auf den grünen Haken und die Liste wird angelegt.

In der Übersicht der von Ihnen administrierten Listen können Sie mit einem Klick auf "Details und Aktionen"

a) die Liste löschen,

- b) sich ein neues Passwort zuschicken lassen,
- c) in Erfahrung bringen, unter welchen E-Mail-Adressen die Liste erreichbar ist, oder
- d) zur Administrationsschnittstelle des Listservers wechseln.

Klicken Sie in der Liste Ihrer Mitgliedschaften auf "Details und Aktionen", dann können Sie

- a) Ihre Mitgliedschaft beenden,
- b) die E-Mail-Adressen, unter denen die Liste erreichbar ist, in Erfahrung bringen oder
- c) zur Webschnittstelle wechseln, die Ihnen Einstellungen für Ihre Mitgliedschaft ermöglicht.

Falls Sie Fragen zu diesem Thema haben, schicken Sie bitte eine entsprechende E-Mail an support@gwdg.de.

Binder

#### Abschaltung der alten TSM-Umgebung

Wie bereits mehrfach berichtet, wird die GWDG die alte TSM-Umgebung zum Jahresende abschalten. Nach der Umbenennung von TSM zu ISP ("IBM Spectrum Protect") wird also nicht nur die alte TSM-Umgebung abgeschaltet, sondern das Produkt "TSM" vollständig aufgegeben und durch "ISP" ersetzt.

#### **Hintergrund**

Nachdem nun mit den Bandrobotern auch die letzte Komponente der TSM-Umgebung aus der Wartung gelaufen ist, wird diese bis zum finalen Ende "auf Verbrauch gefahren". Nach dem Umzug der StorNext-Daten in die neuen Bandroboter im Oktober sind nun zahlreiche Komponenten wie Laufwerke und Steckplätze ausreichend redundant vorhanden. Die Konfiguration wird auch im Rahmen der frei werdenden Kapazitäten fortlaufend reduziert, eine Gewährleistung der bisherigen Verfügbarkeit kann aber nicht gegeben werden.

Wir möchten Sie nochmals dringend auffordern, zu prüfen, ob durch Ihr Institut / Ihre Arbeitsgruppe noch die alte Umgebung genutzt wird und uns anzusprechen, so dass wir gemeinsam die Umstellung vornehmen können. Gern stellen wir Ihnen eine Aufstellung der Ihrer Kostenstelle zugeordneten Backup-Klienten zur Verfügung. Durch die Umstellung beugen Sie potentiellen Problemen bei Ausfällen der alten Hardware vor.

#### **English Abstract**

The GWDG is switching off the old TSM Backup environment. We also switch from the product "TSM" to "ISP" because IBM renames TSM to ISP.

By End of October, the tape libraries have run out of warranty, so we cannot guarantee the availability of the TSM server any more. By reducing it to a smaller configuration, we hope to brace the outage of several components such as tape drives.

Nachtwey

#### Löschen alter TSM-Daten

Im Rahmen der Umstellung von TSM zu ISP (siehe oben) werden wir die Backups verwaister Knoten löschen. Zunächst werden wir die Löschgrenze auf "500 Tage Inaktivität" setzen und alle Knoten, die sich nicht innerhalb der letzten 500 Tage mit dem TSM-Server verbunden haben, löschen.

#### **Hintergrund**

Große Herausforderungen stellen für uns verwaiste Knoten dar, also Rechner, die schon lange (teilweise mehr als ein Jahr, Negativrekord sind über zehn Jahre) kein Backup mehr gemacht haben. Die Übernahme der Daten von diesen Rechner in die neue ISP-Umgebung ist datenschutzrechtlich nicht unproblematisch, daher haben wir uns entschieden, diese Daten zu löschen. Der Wert eines solch alten Backups ist sowieso zu bezweifeln.

Die zu löschenden Daten überschreiten die in der Backup-Dienstleistung beschriebene Aufbewahrungsfrist (90 Tage) um über 400 %, auch individuell vereinbarte längere Aufbewahrungsfristen berühren die 500-Tage-Frist nicht. In der Regel sind die letzten durchgeführten Backups sogar älter, liegen also länger zurück als der letzte Kontakt zum TSM-Server.

#### **English Abstract**

The switch from TSM to ISP points to a big challenge: what to do with really old backups? Because the transfer from the old server to the new ones touches juridical issues, we decide to erase the data of nodes that were not in contact with the TSM servers for more than 500 days. This "500 days" limit is much higher than the retention period mentioned in the backup SLA (90 days).

**Nachtwey** 

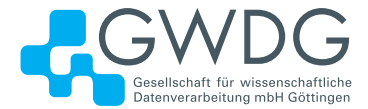

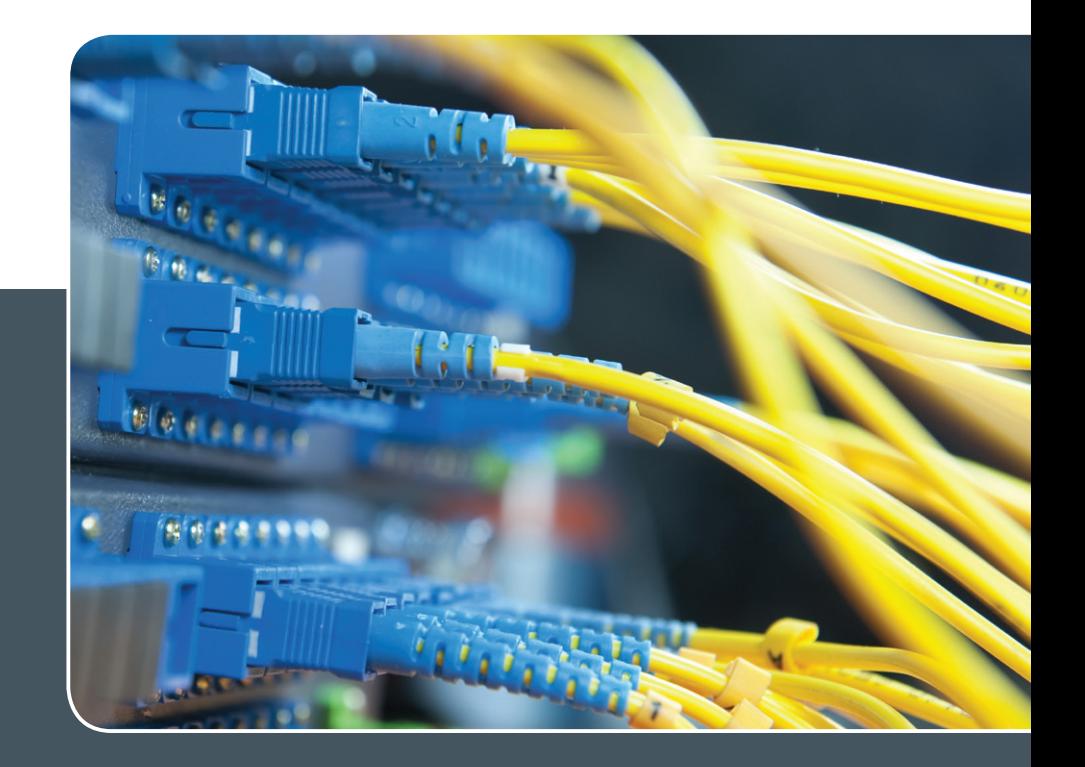

## IP-Adress-Managementsystem

#### IP-ADRESS-VERWALTUNG LEICHT GEMACHT!

#### **Ihre Anforderung**

Sie möchten Ihre IP-Adressvergabe, DNS- und DHCP-Dienste (IPv4 und IPv6) zentral und professionell verwalten. Sie möchten die Pflege der IP-, DNS- und DHCP-Daten an eigene Administratoren delegieren. Sie möchten DNS- und DHCP-Dienste über Appliance-Technologie hochverfügbar realisieren.

#### **Unser Angebot**

Wir bieten Ihnen die Mitnutzung unseres mandantenfähigen IP-Adress-Managementsystems (IPAM-Systems) an. Die Adressbestände und DNS-Namensräume können dabei von einem Administrator oder mehreren gepflegt werden. Die Synchronisation der Daten in den zugehörigen DNS- und DHCP-Diensten erfolgt periodisch oder unmittelbar auf Anforderung. DNS- und DHCP-Dienste können über zentral verwaltete Appliances lokal erbracht werden. Wir bieten Schulung Ihrer Administratoren durch GWDG-Spezialisten an.

#### **Ihre Vorteile**

- > Die IPv4- und IPv6-Adressbestände werden professionell verwaltet.
- > Die Konsistenz der Daten im Adress- und Namensraum wird sichergestellt.
- > Die Pflege über die WWW-Schnittstelle ist ohne große Einarbeitung und ohne großes Expertenwissen über DNS- und DHCP-Dienste sowie Betriebssysteme seitens Ihrer Mitarbeiter möglich.
- > Die Delegation der Verwaltung von Teilbereichen des Adress- und Namensraums an verschiedene Sub-Administratoren wird ermöglicht.
- > DNS- und DHCP-Dienste können bei Einsatz von Appliance-Systemen vor Ort hochverfügbar erbracht werden (optional).
- > Nutzung der DNS-Server der GWDG für öffentliche DNS-Datenbestände (ohne Notwendigkeit, dafür einen eigenen Server zu betreiben; optional)

#### **Interessiert?**

Wenn Sie unser IPAM-System nutzen möchten, werfen Sie bitte einen Blick auf die u. g. Webadresse. Ihr Institut muss einen oder mehrere erforderliche Administratoren benennen. Für DNS-Dienste ist die Integration vorhandener DNS-Server oder der Einsatz einer lokalen Appliance nötig. DHCP-Dienste erfordern immer eine lokale Appliance. Lokale Appliances müssen vom Institut beschafft werden (optional; abhängig von den Anforderungen des Instituts).

## <span id="page-22-0"></span>Personalia

#### **NEUER MITARBEITER GEORGIOS KAKLAMANOS**

Seit dem 1. Oktober 2015 unterstützt Herr Georgios Kaklamanos die Arbeitsgruppe<br>S "eSience" (AG E) im Rahmen des Aufbaus und des Betriebs des "GWDG Cloud Server"-Dienstes. Er hat Physik mit dem Schwerpunkt "Electronics und Telekommunications" an der Aristotle University of Thessaloniki studiert. Dort arbeitete er im Scientific Computing Office des IT-Zentrums der Universität als Systemadministrator der Grid-Computing-Dienste. Später absolvierte er ein 14-monatiges Praktikum am CERN. Hier arbeitete er in der Database Group der IT Abteilung mit dem Fokus auf der Untersuchung von OpenStack und libvirt-Funktionen bezüglich virtueller Netzwerkschnittstellen. Aktuell setzt er sein Master-Studium in der Angewandten Informatik an der Georg-August-Universität Göttingen fort. Herr Kaklamanos ist per E-Mail unter *georgios.kaklamanos@* gwdg.de zu erreichen. Srbaard is der eine eine stellt eine eine stellt eine Srbaard seit der eine Srbaard seit

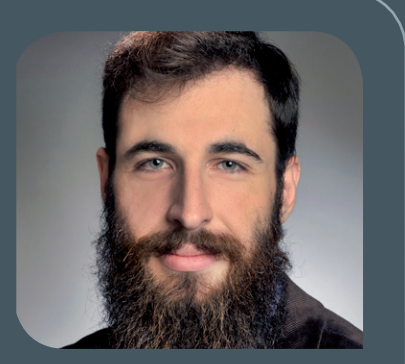

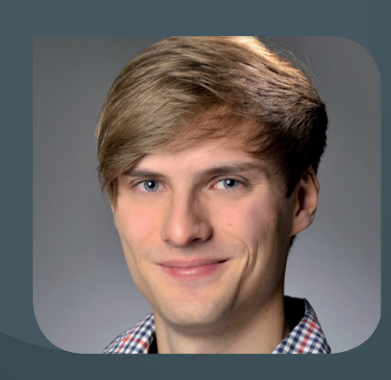

#### **NEUER MITARBEITER JENS LUCHT**

Seit dem 15. September 2015 verstärkt Herr Jens Lucht die Arbeitsgruppe "Anwendungs- und Informationssysteme" (AG A) als studentische Hilfskraft. Herr Lucht studiert an der Georg-August-Universität Göttingen im Bachelor-Studiengang Physik. Sein Aufgabenbereich bei der GWDG wird in der Mitarbeit bei den Sync- und Share-Diensten "GWDG Cloud Share" und "GWDG ownClowd" liegen. Herr Lucht ist per E-Mail unter jens.lucht@gwdg.de und telefonisch unter 0551 201-1843 erreichbar. Heise

#### **NEUE AUSZUBILDENDE BARBARA ALTMANN**

 $\bigwedge$ m 1. Oktober 2015 hat Frau Barbara Altmann ihre Ausbildung zur Fachinfor-<br>Matikerin in der Fachrichtung Anwendungsentwicklung in der Arbeitsgruppe "Basisdienste und Organisation" (AG O) begonnen. Nach dem Abitur widmete sich Frau Altmann zunächst einem Mathematikstudium mit Schwerpunkt Numerik. Dabei sammelte sie Erfahrungen mit den Programmiersprachen C und C++ und entschloss sich schließlich, in den Ausbildungsgang zur Fachinformatikerin bei der GWDG zu wechseln. Neben den Grundlagen professioneller IT stehen hier vor allem Programmiersprachen und -umgebungen für den Enterprise-Bereich im Fokus. Kontakt zu Frau Altmann kann per E-Mail an barbara.altmann@gwdg.de aufgenommen werden.

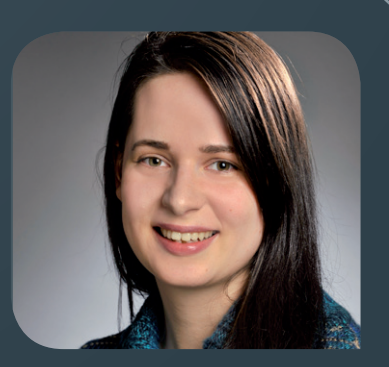

<span id="page-23-0"></span>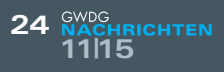

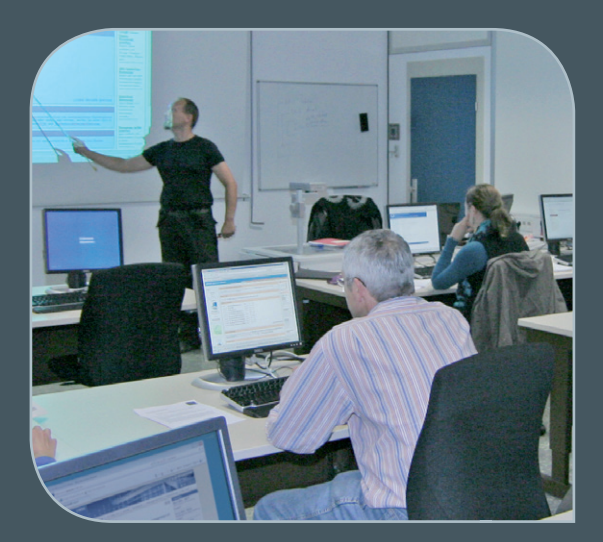

**INFORMATIONEN:** support@gwdg.de 0551 201-1523

## November 2015 bis Dezember 2016

## Kurse

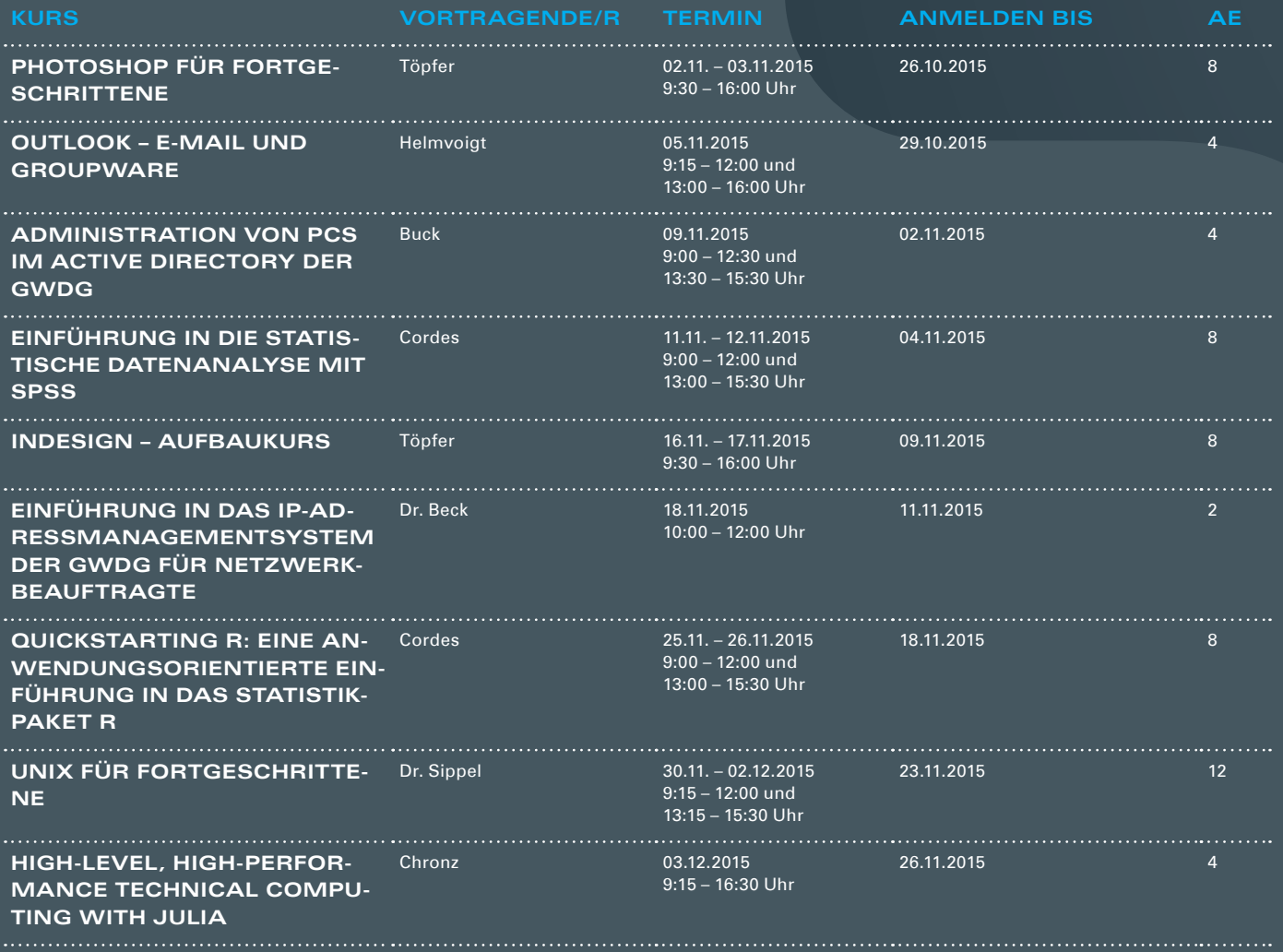

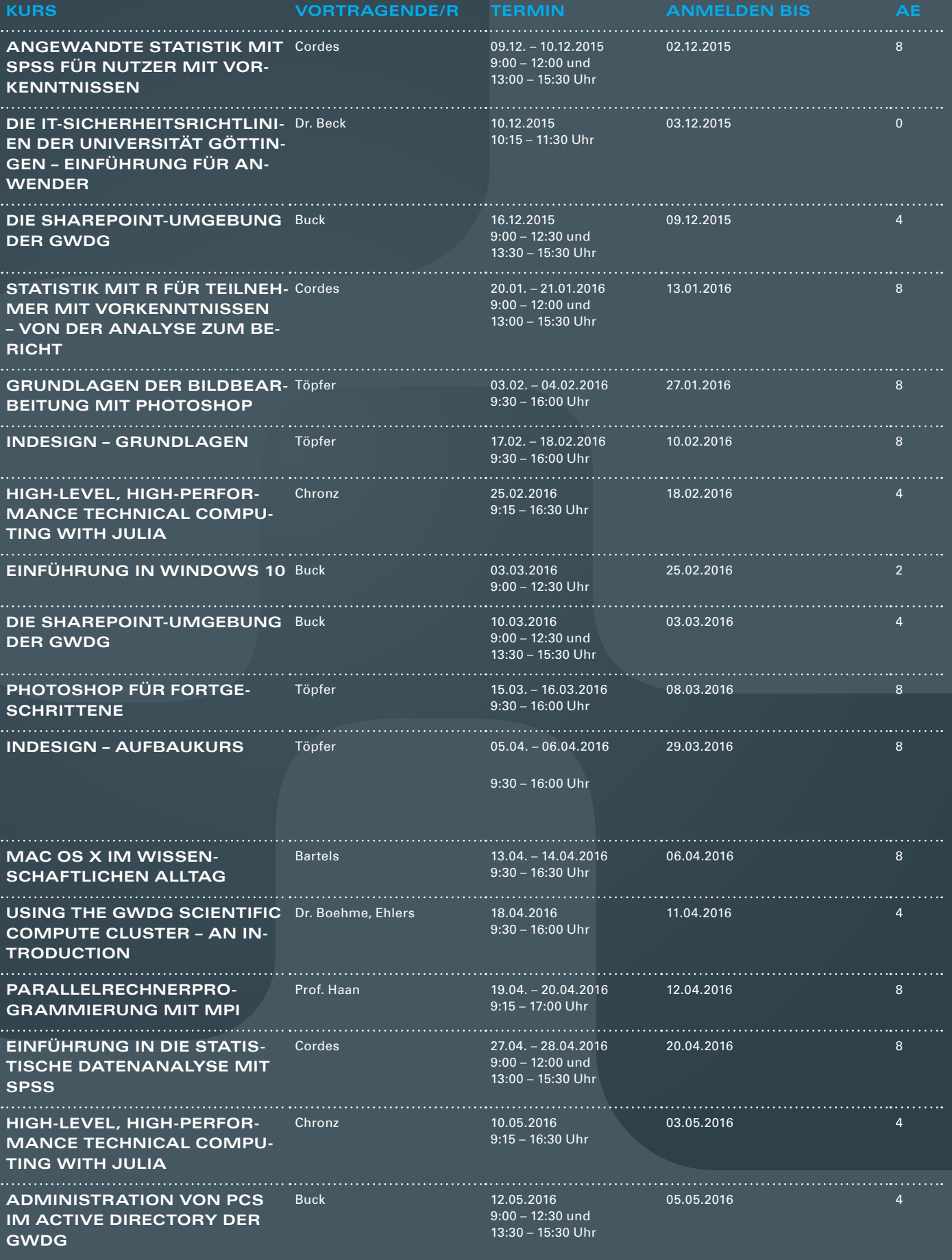

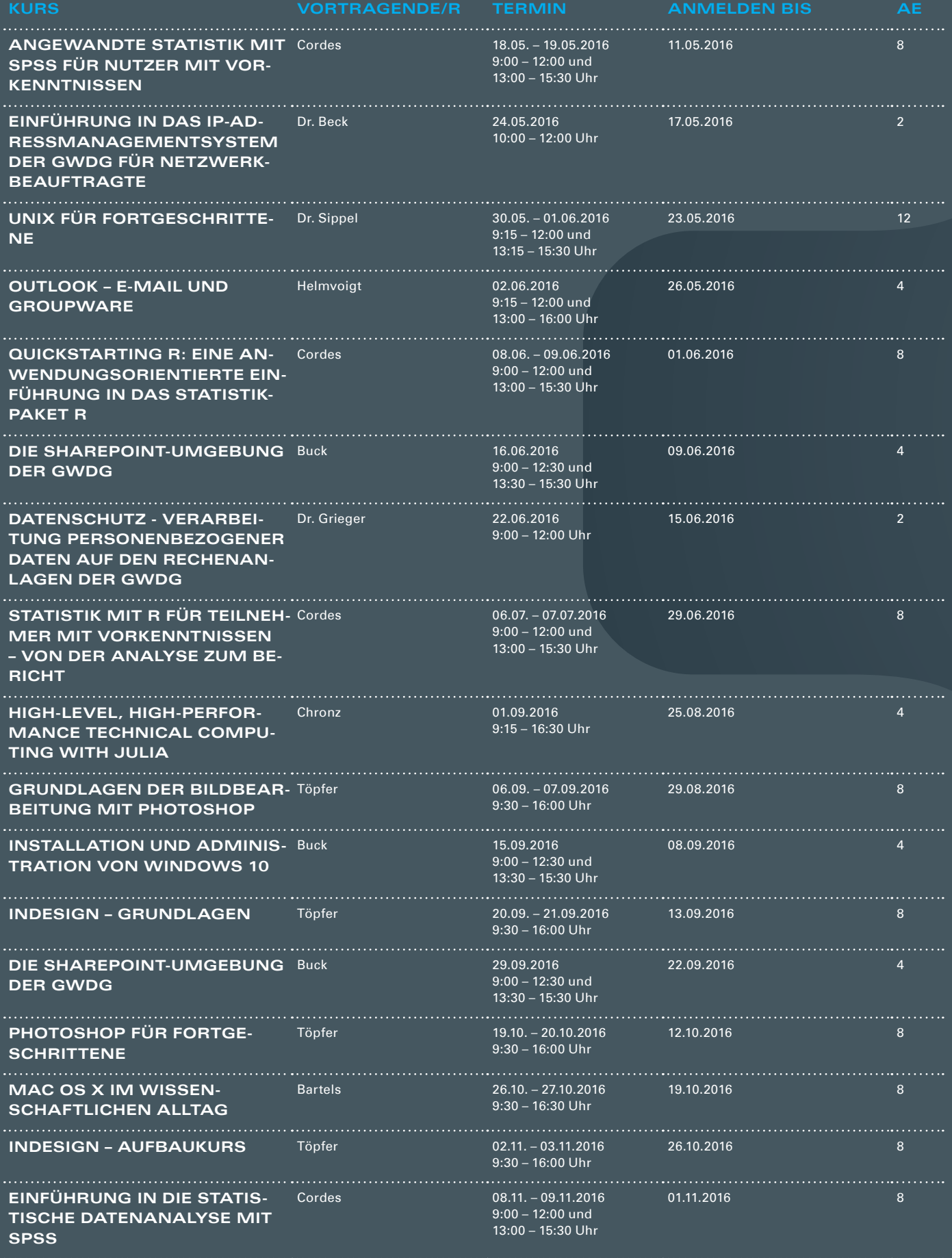

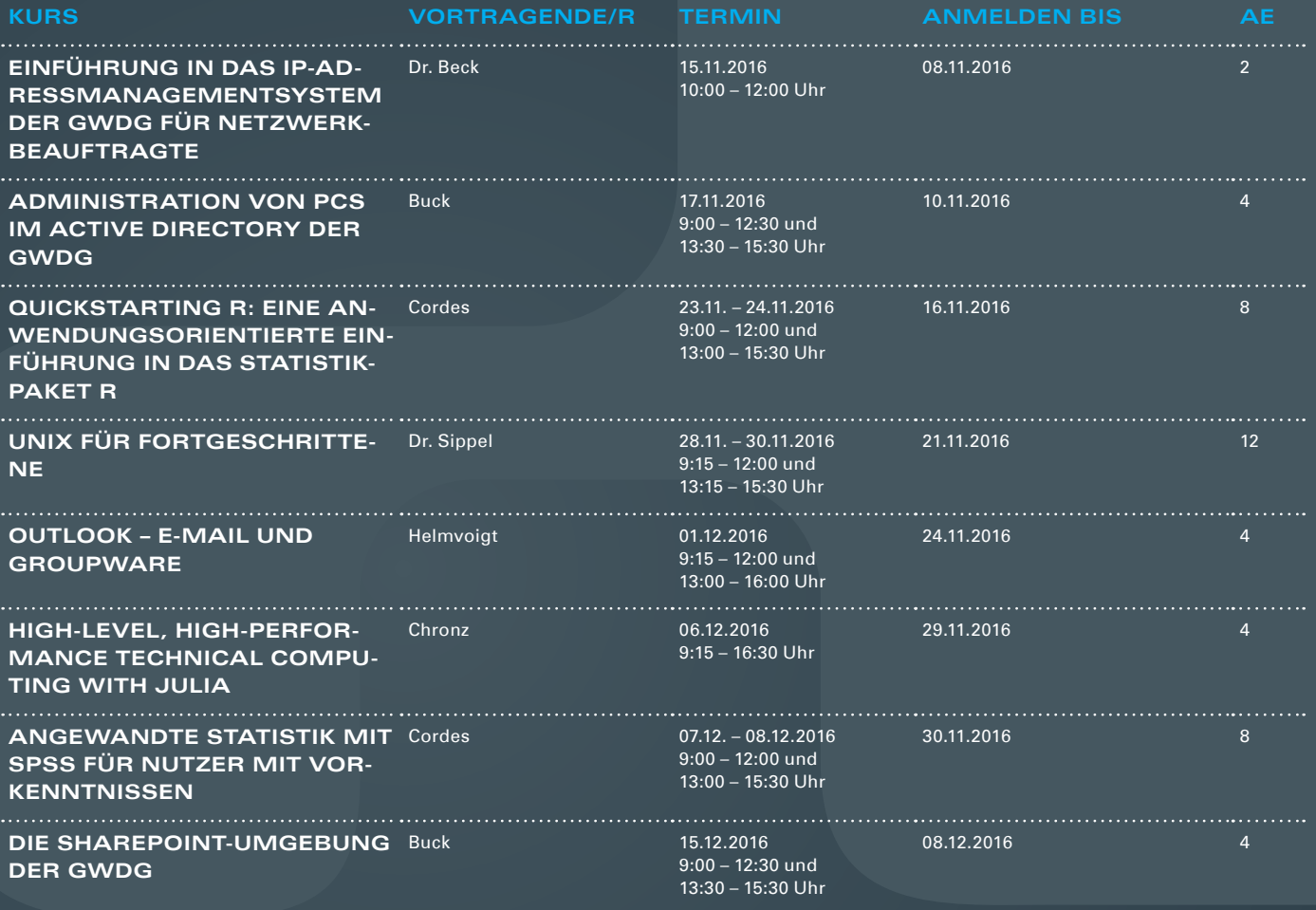

#### **Teilnehmerkreis**

Das Kursangebot der GWDG richtet sich an alle Mitarbeiterinnen und Mitarbeiter aus den Instituten der Universität Göttingen und der Max-Planck-Gesellschaft sowie aus einigen anderen wissenschaftlichen Einrichtungen.

#### **Anmeldung**

Anmeldungen können schriftlich per Brief oder per Fax unter der Nummer 0551 201-2150 an die GWDG, Postfach 2841, 37018 Göttingen oder per E-Mail an die Adresse support@ gwdg.de erfolgen. Für die schriftliche Anmeldung steht unter [https://www.gwdg.de/](https://www.gwdg.de/about-us/catalogue/applications-forms) antragsformulare ein Formular zur Verfügung. Telefonische Anmeldungen können leider nicht angenommen werden.

#### **Kosten bzw. Gebühren**

Unsere Kurse werden wie die meisten anderen Leistungen der GWDG in Arbeitseinheiten (AE) vom jeweiligen Institutskontingent abgerechnet. Für die Institute der Universität Göttingen und der Max-Planck-Gesellschaft erfolgt keine Abrechnung in EUR.

#### **Absage**

Sie können bis zu acht Tagen vor Kursbeginn per E-Mail an support@gwdg.de oder telefonisch unter 0551 201-1523 absagen. Bei späteren Absagen werden allerdings die für die Kurse berechneten AE vom jeweiligen Institutskontingent abgebucht.

#### **Kursorte**

Alle Kurse finden im Kursraum oder Vortragsraum der GWDG statt. Die Wegbeschreibung zur GWDG sowie der Lageplan sind unter [https://www.gwdg.de/](http://www.gwdg.de/lageplan)lageplan zu finden.

#### **Kurstermine**

Die genauen Kurstermine und -zeiten sowie aktuelle kurzfristige Informationen zu den Kursen, insbesondere zu freien Plätzen, sind unter <https://www.gwdg.de/kursprogramm> zu finden.

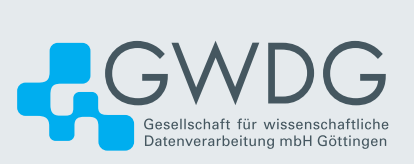